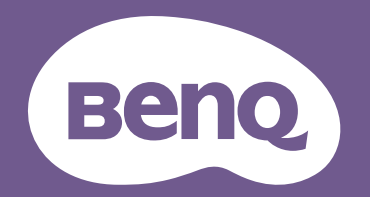

# Proyector digital Manual del usuario

LW730 / LH730 V 1.01

## <span id="page-1-0"></span>Información de garantía y copyright

### Garantía limitada

BenQ garantiza este producto frente a cualquier defecto de materiales y fabricación en condiciones de almacenamiento y utilización normales.

Para efectuar cualquier reclamación en garantía se exigirá una prueba de la fecha de compra. En caso de que este producto presente algún defecto dentro del período de garantía, la única responsabilidad de BenQ y su única compensación será la sustitución de las piezas defectuosas (mano de obra incluida). Para hacer uso del servicio de garantía, notifique inmediatamente cualquier defecto al proveedor al que haya adquirido el producto.

Importante: La garantía anterior se anulará si el cliente no utiliza el producto según las instrucciones escritas y facilitadas por BenQ. Es imprescindible que los valores de humedad ambiente oscilen entre el 10% y el 90%, que la temperatura se encuentre entre 0°C y 35°C, que la altitud no supere los 4920 pies y que se evite la entrada de polvo en el proyector. Esta garantía le concede derechos legales específicos, y es posible que disponga de otros derechos que pueden variar según el país.

Para más información, visite www.BenQ.com.

### Copyright

Copyright © 2022 de BenQ Corporation. Reservados todos los derechos. Ninguna parte de esta publicación se podrá reproducir, transmitir, transcribir, almacenar en un sistema de recuperación ni traducir a ningún idioma o lenguaje informático de forma alguna o mediante ningún medio, ya sea electrónico, mecánico, magnético, óptico, químico, manual o de cualquier otro tipo, sin el consentimiento previo y por escrito de BenQ Corporation.

### Descargo de responsabilidad

BenQ Corporation no realizará aseveración ni garantía alguna, explícita ni implícita, con respecto al contenido de la presente publicación y renuncia específicamente a toda garantía de comerciabilidad o adecuación para un fin concreto. Asimismo, BenQ Corporation se reserva el derecho de revisar esta publicación y de realizar cambios ocasionales en el contenido de la misma, sin ninguna obligación por parte de esta empresa de notificar a persona alguna sobre dicha revisión o cambio(s).

\*DLP, Digital Micromirror Device y DMD son marcas comerciales de Texas Instruments. Otras marcas cuentan con los derechos de autor de sus respectivas empresas u organizaciones.

### **Patentes**

Vaya a http://patmarking.benq.com/ para obtener información detallada de la cobertura de patentes del proyector BenQ.

## Índice

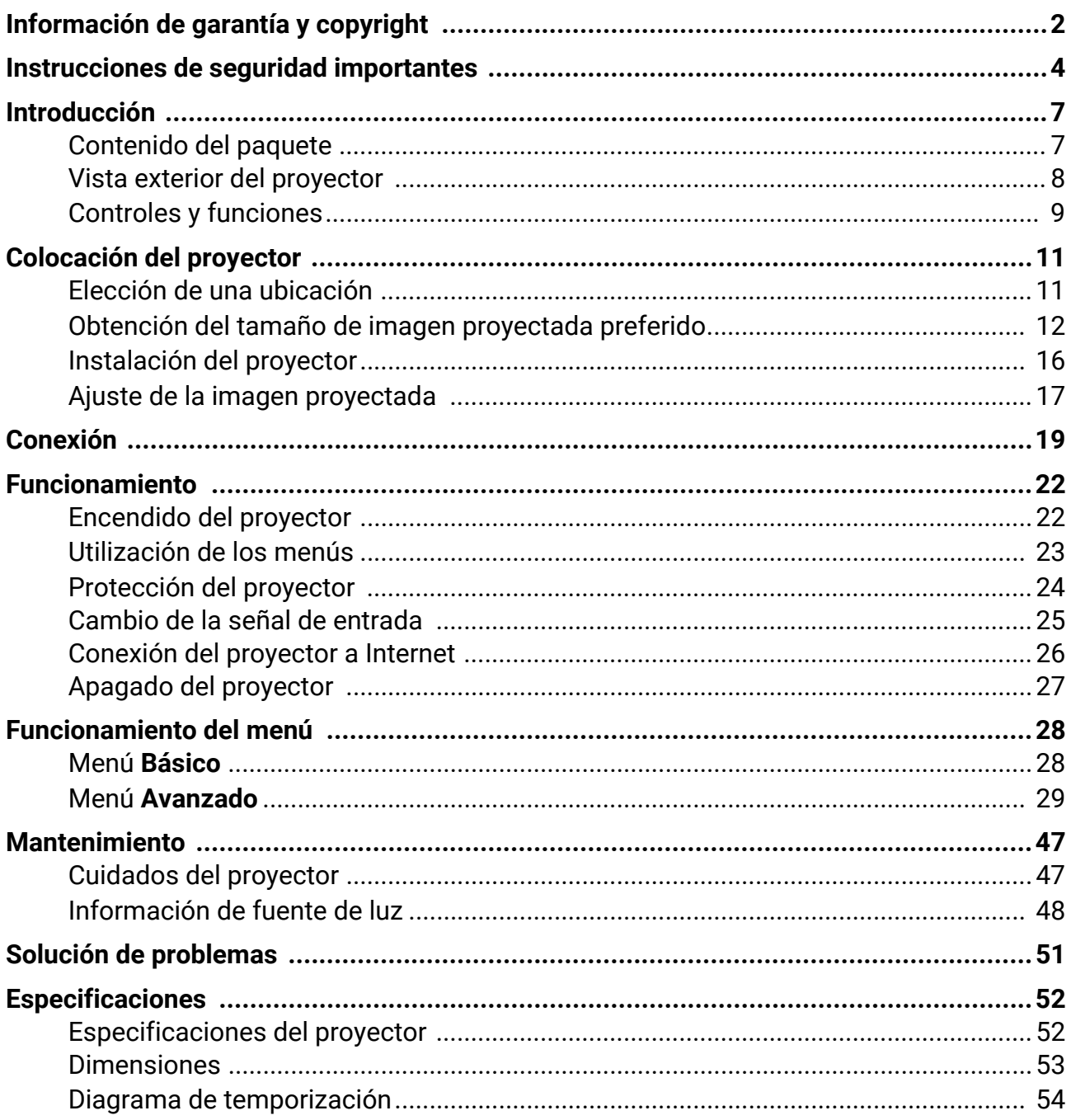

## <span id="page-3-0"></span>Instrucciones de seguridad importantes

El proyector está diseñado y probado para cumplir con los últimos estándares de seguridad para equipos de tecnología de la información. Sin embargo, para garantizar un uso seguro de este producto, es importante que siga las instrucciones descritas en este manual e impresas en el producto.

1. **Antes de utilizar el proyector, lea detenidamente este manual.** Guárdelo para consultas futuras.

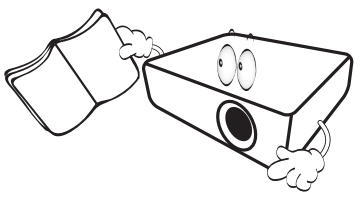

2. **No mire directamente a la lente del proyector mientras está en funcionamiento.** La intensidad del rayo de luz le podría dañar la vista.

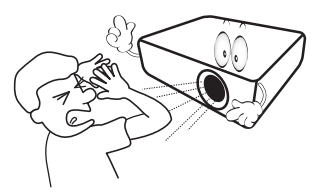

3. **Para cualquier operación de mantenimiento o reparación, acuda a personal cualificado.**

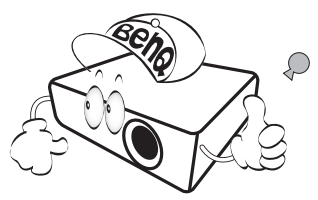

- 4. **Mientras la fuente de luz está encendida, abra siempre el obturador de la lente (si existe) o retire la cubierta de la lente (si existe).**
- 5. Durante el funcionamiento, la fuente de luz alcanza temperaturas extremadamente altas.

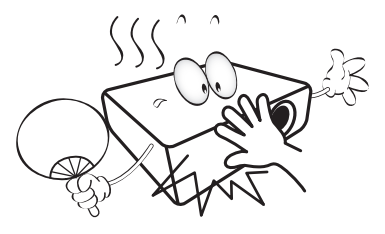

6. En algunos países el voltaje NO es estable. Este proyector está diseñado para funcionar de forma segura con un voltaje de entre 100 y 240 V de CA, pero puede fallar si la alimentación se interrumpe o al producirse subidas o bajadas de tensión de **±**10 voltios. **En las áreas en las que el voltaje puede variar o interrumpirse, se recomienda que conecte el proyector a través de una unidad de estabilización de alimentación, un protector de sobretensión o un sistema de alimentación sin interrupciones (SAI).** 

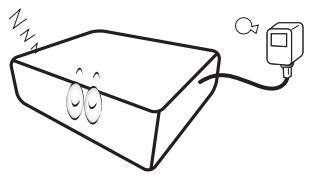

7. No obstruya la lente de proyección con ningún objeto cuando el proyector esté en funcionamiento, ya que los objetos podrían sobrecalentarse o resultar dañados e incluso provocar un incendio. Para desactivar la fuente de luz temporalmente, utilice la función en blanco.

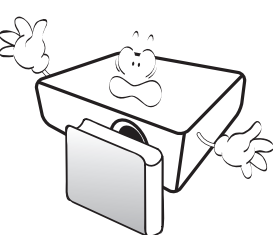

8. No utilice las fuentes de luz durante más tiempo del indicado para dichas fuentes.

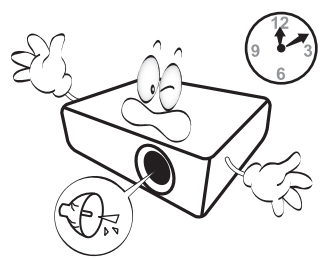

9. No coloque este producto sobre una mesa, superficie o carro inestable. Se podría caer y dañar seriamente.

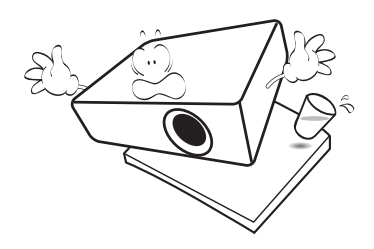

10. No intente desarmar el proyector. En su interior hay piezas de alto voltaje que pueden causar la muerte si las toca mientras están en funcionamiento.

No manipule ni retire el resto de cubiertas bajo ningún concepto. Para cualquier operación de mantenimiento o reparación, diríjase a personal cualificado.

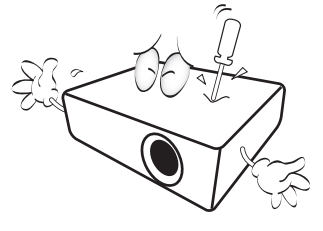

- 11. No obstruya los orificios de ventilación.
	- No coloque este proyector sobre una manta, otro tipo de ropa de cama o cualquier otra superficie blanda.
	- No cubra este proyector con un paño ni con ningún otro artículo.
	- No coloque productos inflamables cerca del proyector.

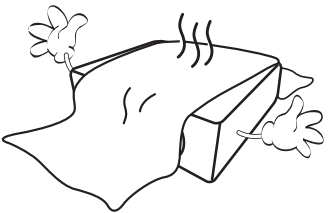

Si los orificios de ventilación están completamente obstruidos, el recalentamiento del proyector puede provocar un incendio.

- 12. Coloque siempre el proyector sobre una superficie nivelada y horizontal mientras esté en funcionamiento.
	- No lo utilice si se encuentra inclinado de izquierda a derecha en un ángulo de más de 10 grados, o de delante hacia atrás en un ángulo de más de 15 grados. El uso del proyector cuando no se encuentra en una posición totalmente horizontal puede hacer que la fuente de luz no funcione correctamente o que resulte dañada.

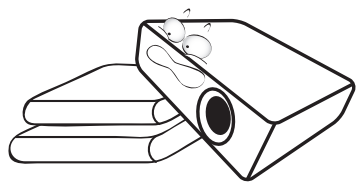

13. No coloque el proyector en vertical sobre uno de sus laterales. De lo contrario, podría caerse y dañarse o provocar lesiones.

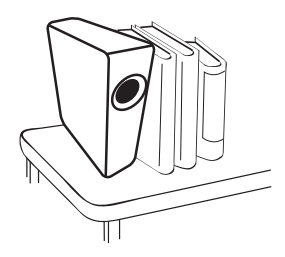

14. No pise el proyector ni coloque ningún objeto sobre él. De lo contrario, se puede dañar la unidad, además de provocar accidentes y posibles lesiones.

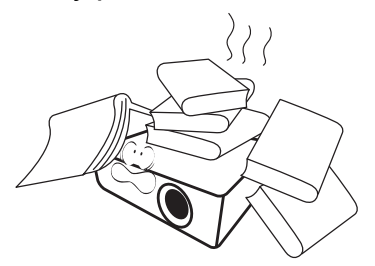

15. Cuando el proyector esté en funcionamiento, se puede percibir aire caliente y olores procedentes de la rejilla de ventilación. Se trata de un fenómeno normal y no debe entenderse como un defecto del producto.

16. No coloque productos líquidos sobre el proyector ni cerca del mismo. Si se derrama algún líquido en el interior del proyector puede que deje de funcionar. Si el proyector se moja, desconéctelo de la toma de corriente y póngase en contacto con BenQ para su reparación.

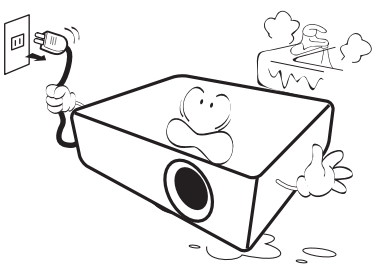

17. Este producto es capaz de visualizar imágenes invertidas para una instalación suspendida en el techo o en la pared.

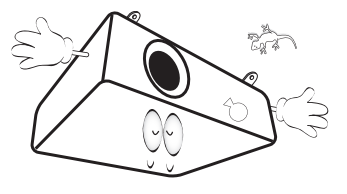

18. Este aparato debe estar conectado a tierra.

- 19. No coloque este proyector en ninguno de los entornos siguientes.
	- Espacios reducidos o con una ventilación insuficiente. Deje un espacio de 50 cm como mínimo entre la unidad y la pared y, permita que haya suficiente ventilación alrededor del proyector.
	- Lugares en los que se alcancen temperaturas excesivamente altas, como en el interior de un automóvil con las ventanillas cerradas.
	- Lugares con una humedad excesiva, polvo o humo de tabaco, ya que se pueden contaminar los componentes ópticos, acortando la vida útil del proyector y oscureciendo la imagen.

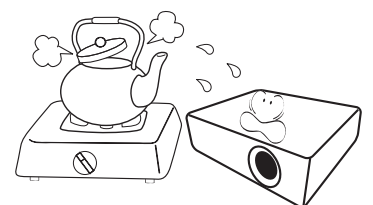

- Lugares cercanos a alarmas de incendios.
- Lugares con una temperatura ambiente superior a 40°C/104°F.
- Lugares en los que la altitud supere los 3000 metros (10000 pies).

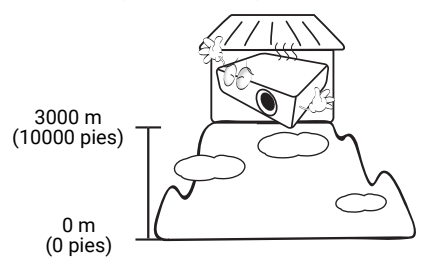

## Grupo de riesgo 2

- 1. De acuerdo con la clasificación de seguridad fotobiológica de fuentes de luz y sistemas de fuente de luz, este producto pertenece al grupo de riesgo 2, IEC 62471-5:2015.
- 2. Este producto emite una radiación óptica que puede ser peligrosa.
- 3. No mire fijamente a la fuente de luz de funcionamiento. Puede dañarle los ojos.
- 4. Al igual que cualquier fuente brillante, no mire fijamente al haz de luz.

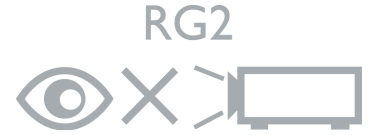

Para evitar dañar los chips DLP, no apunte con un rayo láser de alta potencia a la lente de proyección.

## <span id="page-6-0"></span>Introducción

## <span id="page-6-1"></span>Contenido del paquete

Saque con cuidado el contenido y compruebe que tiene todos los artículos indicados a continuación. Si falta alguno de ellos, póngase en contacto con su proveedor.

### Accesorios estándar

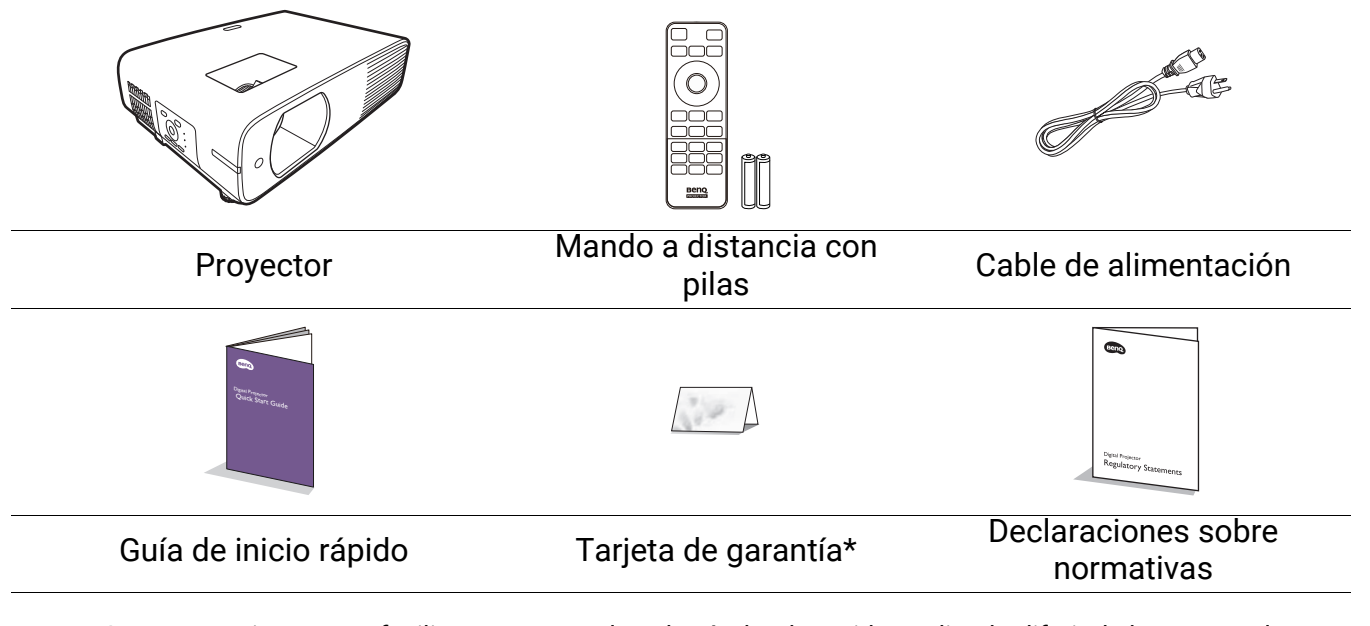

• Los accesorios que se facilitan corresponden al país donde reside, pudiendo diferir de los mostrados. • \*La tarjeta de garantía solo se facilita en algunas regiones concretas. Póngase en contacto con su proveedor para obtener más información al respecto.

### Accesorios opcionales

• Unidad inalámbrica (EZC5201BS) (para **LH730**)

### Sustitución de las pilas del mando a distancia

- 1. Pulse para abrir la tapa de las pilas, como se indica.
- 2. Retire las pilas usadas (si procede) e instale dos pilas de tipo AAA. Asegúrese de que los extremos positivo y negativo se posicionan correctamente, como se indica.

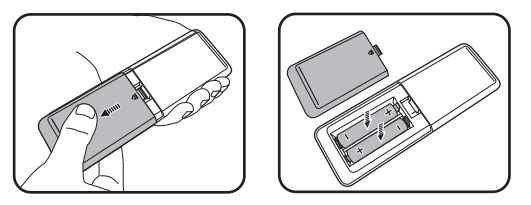

- 3. Vuelva a color la tapa de las pilas de nuevo en su posición, hasta que escuche un clic.
	- No deje el mando a distancia ni las pilas en un lugar con mucha humedad o con una temperatura muy elevada, como la cocina, el baño, una sauna, una terraza o un vehículo cerrado.
	- Sustitúyala por un pila de un tipo idéntico o equivalente al recomendado por el fabricante.
	- Siga las instrucciones del fabricante y la normativa medioambiental de su país para desechar las pilas usadas.
	- Nunca arroje las pilas al fuego. Puede existir riesgo de explosión.
	- Si las pilas están gastadas o si no va a utilizar el mando a distancia durante un largo período de tiempo, extraiga las pilas para evitar daños por fugas.

## <span id="page-7-0"></span>Vista exterior del proyector

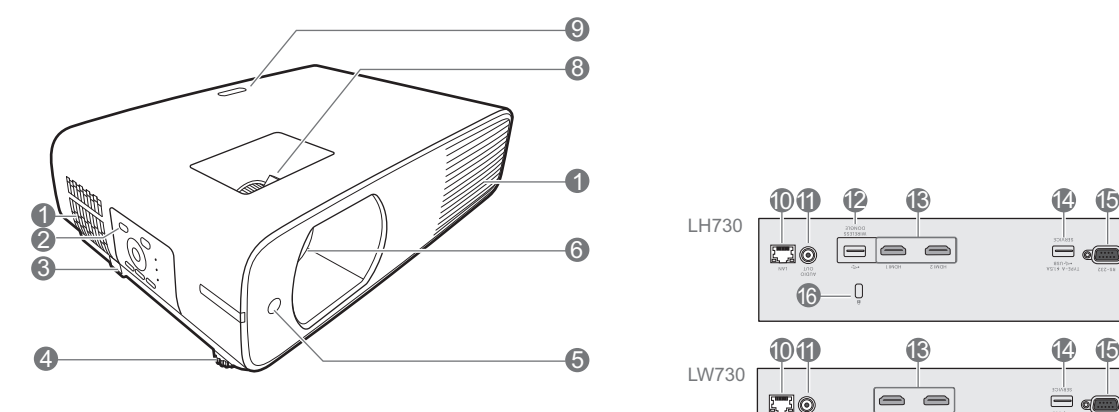

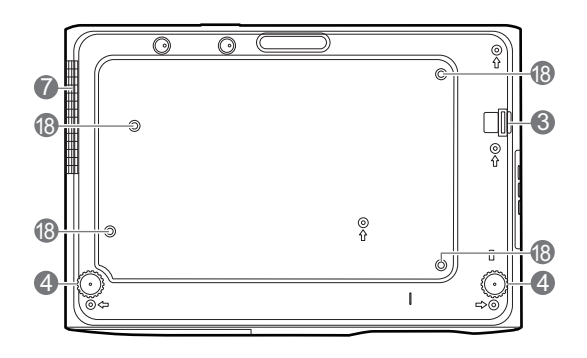

- 1. Rejilla de ventilación (entrada de aire)
- 2. Panel de control externo (Consulte [Controles y funciones en la](#page-8-0) [página 9](#page-8-0).)
- 3. Barra de seguridad
- 4. Pies de ajuste
- 5. Sensor de infrarrojos del mando a distancia
- 6. Lente de proyección
- 7. Rejilla de ventilación (salida de aire)
- 8. Anillos de enfoque y zoom
- 9. Sensor de infrarrojos del mando a distancia

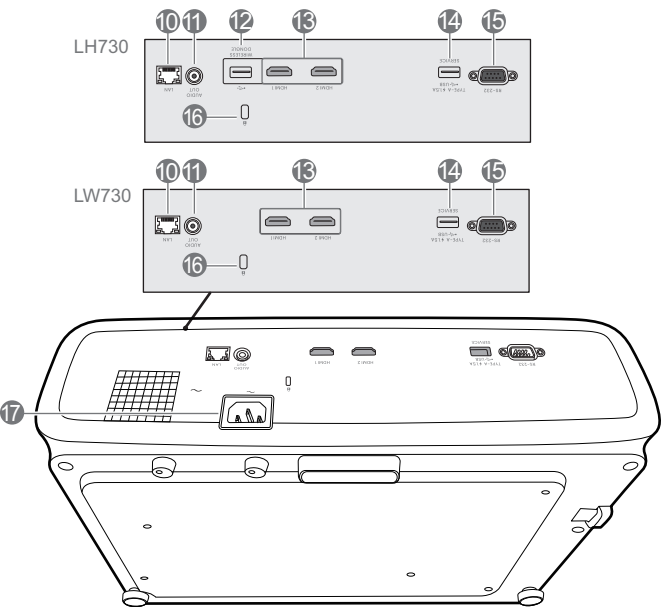

- 10. Clavija de entrada LAN RJ-45
- 11. Clavija de salida de audio
- 12. Puerto USB Tipo A (para unidad Wi-Fi)
- 13. Puertos de entrada HDMI
- 14. Puerto USB Tipo A (suministro eléctrico de 5 V/ 1,5 A)
- 15. Puerto de control RS-232
- 16. Ranura para cierre antirrobo Kensington
- 17. Clavija de corriente alterna (CA)
- 18. Orificios para montaje en techo/pared

## <span id="page-8-0"></span>Controles y funciones

## Proyector y mando a distancia

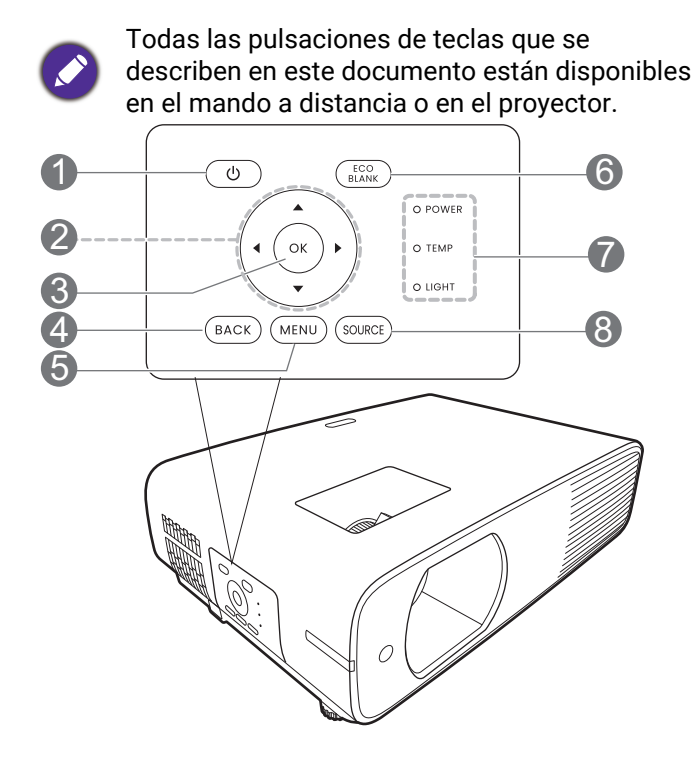

#### 1  $\overline{\circ}$  $\overline{OFE}$  $\overline{\cap}$ 8 9 PCI HDMI SOURCE 10 2 3 4 13 **BACK** MENU AUTO 14 5 **15** ECO<br>SI ANK FREEZE ASPECT 6 16 **PAGE A**  $\pm$  $700M +$ 17 11 **PAGE**  $\mathbf{d}$ ZOOM-12 **QUICK**<br>INISTALI 18 $\blacksquare$ 19 **Beno PROJECTOR**

### 1. **ENCENDIDO**

Activa o desactiva el modo en espera del proyector.

### **ON/ o** Off

Activa o desactiva el modo en espera del proyector.

2. Teclas de flecha

Teclas de deformación trapezoidal  $(A, \nabla)$ 

Muestra la página de corrección de deformación trapezoidal.

Teclas de flecha  $(\triangle, \blacktriangledown, \blacktriangle, \blacktriangleright)$ 

Cuando el menú de visualización en pantalla (OSD) está activado, estas teclas se utilizan como flechas de dirección para seleccionar los elementos de menú deseados y realizar los ajustes.

### 3. **OK**

Selecciona un modo de configuración de imagen disponible.

Cuando el menú de visualización en pantalla (OSD) está activado, confirma el elemento del seleccionado en el menú de visualización en pantalla (OSD).

### 4. **BACK**

Vuelve al menú OSD anterior, sale y guarda la configuración del menú.

### 5. **MENU**

Activa o cierra el menú de visualización en pantalla (OSD).

### 6. **ECO BLANK**

Permite ocultar la imagen en pantalla.

- No bloquee la lente de forma que interrumpa la proyección, ya que podría provocar que se deforme o sobrecaliente el objeto del bloqueo o incluso provocar un incendio.
- 7. **POWER (Luz indicadora de encendido/apagado)**/**TEMP (Luz de advertencia de temperatura)**/ **LIGHT (Indicador de luz LIGHT)** (Consulte [Indicadores en la página 50](#page-49-0).)
- 8. **SOURCE**

Muestra la barra de selección de fuente.

- 9. Botón de selección de fuente: **PC 1** Sin función.
- 10. Botón de selección de fuente: **HDMI**

Selecciona la fuente de entrada **HDMI 1** para la visualización.

### 11. **PAGE** /**PAGE**

Permiten desplazarse por un programa de software de visualización (en un PC conectado) que responda a los comandos de avanzar y retroceder página (como Microsoft PowerPoint).

### 12. **SMART ECO**

Muestra el menú **Modo de fuente de luz** para seleccionar un modo operativo de fuente de luz adecuado.

### 13. **AUTO**

Sin función.

### 14. **FREEZE**

Congela la imagen proyectada.

### 15. **ASPECT**

Selecciona la relación de aspecto de la pantalla.

### 16. Teclas de volumen  $\P$  -/ $\P$ +

Disminuye o aumenta el volumen del proyector.

### 17. **ZOOM+**/**ZOOM-**

Le permiten ampliar o reducir el tamaño de la imagen proyectada.

### 18. **QUICK INSTALL**

Selecciona rápidamente varias funciones para ajustar la imagen proyectada y muestra el patrón de prueba.

### 19. **SILENCIO**

Activa y desactiva el sonido del proyector.

## Alcance eficaz del mando a distancia

El mando a distancia debe mantenerse en un ángulo de 30 grados perpendicular a los sensores de infrarrojos del proyector para que funcione correctamente. La distancia entre el mando a distancia y los sensores debe ser inferior a 8 metros (aprox. 26 pies).

Asegúrese de que no haya ningún obstáculo entre el mando a distancia y los sensores de infrarrojos que pueda obstruir la trayectoria del haz de infrarrojos.

• Control del proyector desde la parte delantera

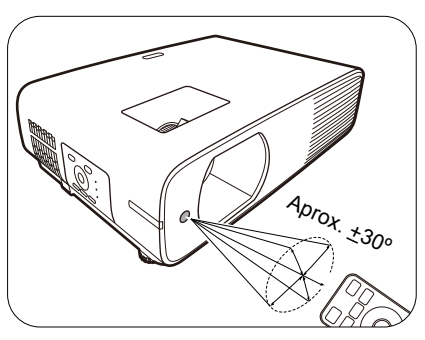

• Control del proyector desde la parte superior

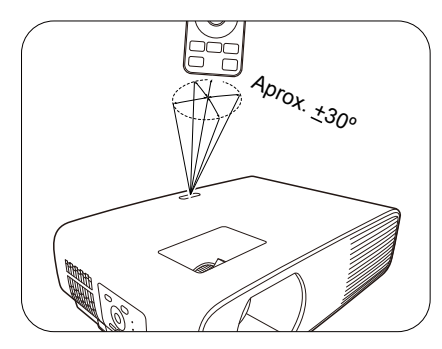

## <span id="page-10-0"></span>Colocación del proyector

## <span id="page-10-1"></span>Elección de una ubicación

Antes de elegir un lugar para la instalación del proyector, tenga en cuenta los siguientes factores:

- Tamaño y posición de la pantalla
- Ubicación de la toma eléctrica
- Ubicación y distancia entre el proyector y el resto de su equipo

Puede instalar su proyector de las siguientes maneras.

### 1. **Frontal**

Seleccione esta ubicación con el proyector colocado en la mesa en frente de la pantalla. Se trata de la forma más habitual de instalar el proyector para una configuración rápida y un transporte fácil de la unidad.

### 2. **Trasero**

Seleccione esta ubicación con el proyector colocado en la mesa detrás de la pantalla. Necesita una pantalla especial de retroproyección.

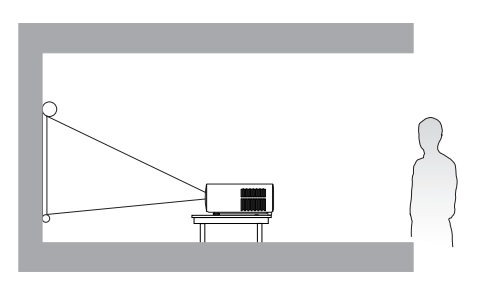

### 3. **Frontal techo**

Seleccione esta opción para colocar el suspendido en posición invertida en frente de la pantalla. Adquiera el kit de montaje en el techo/pared para proyectores BenQ para instalar el proyector.

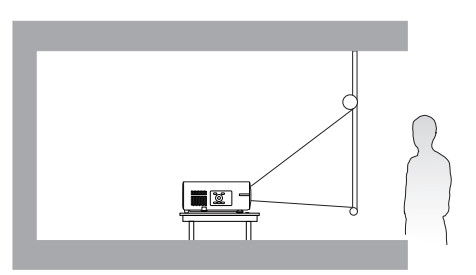

### 4. **Posterior techo**

Seleccione esta ubicación para que el proyector quede suspendido en posición invertida desde detrás de la pantalla. Necesitará una pantalla especial de retroproyección y el kit de montaje en el techo/pared para proyectores BenQ.

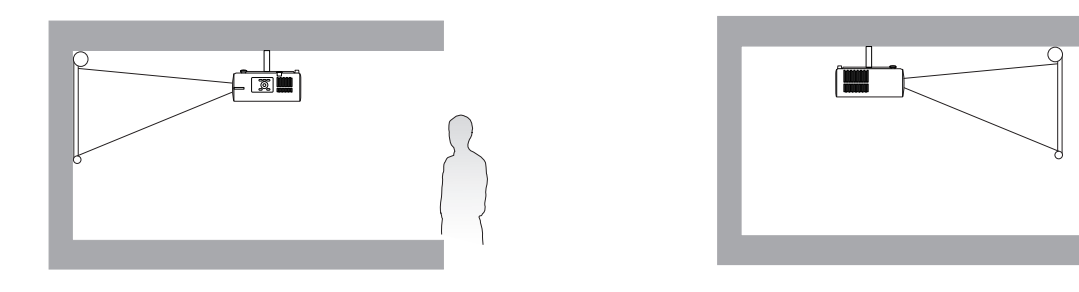

Tras activar el proyector, vaya al **menú Avanzado - Instalación** > **Posición proyector** y pulse / para seleccionar una opción.

También puede usar **QUICK INSTALL** en el mando a distancia para acceder a este menú.

## <span id="page-11-0"></span>Obtención del tamaño de imagen proyectada preferido

La distancia desde la lente del proyector hasta la pantalla, la configuración del zoom (si está disponible) y el formato de vídeo son factores que influyen en el tamaño de la imagen proyectada.

### Dimensiones de proyección

• La relación de aspecto de la pantalla es 16:10 y la imagen proyectada tiene una relación de aspecto de 16:10

<span id="page-11-1"></span>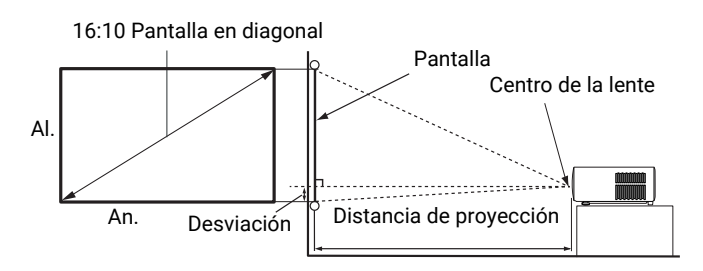

### **LW730**

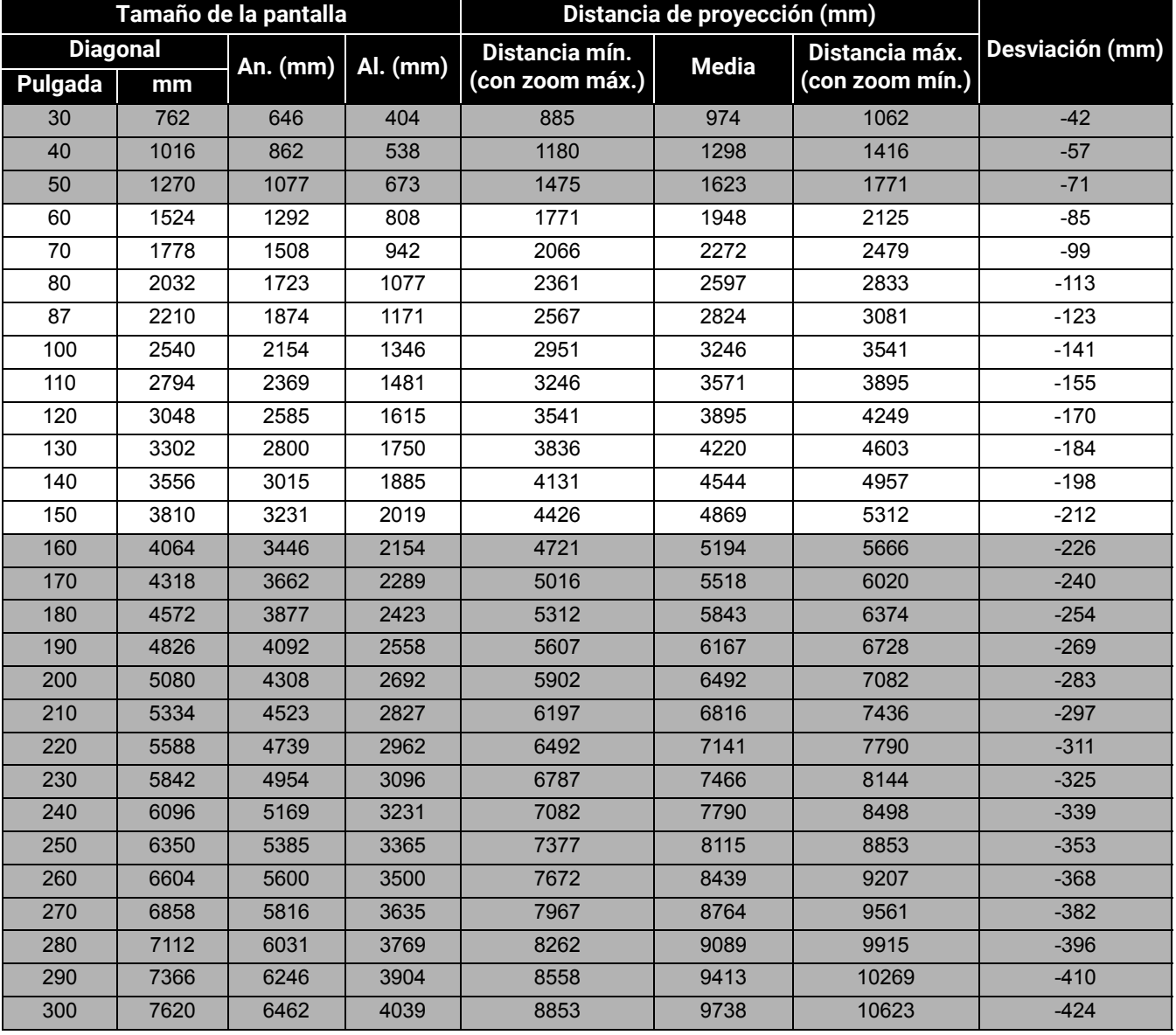

Por ejemplo, si está utilizando una pantalla de 120 pulgadas, la distancia de proyección recomendada es de 3895 mm.

Si la distancia de proyección era de 4200 mm el valor más cercano de la columna ["Distancia de](#page-11-1)  [proyección \(mm\)"](#page-11-1) es 4220 mm. Si seguimos esa misma fila, vemos que se necesita una pantalla de 130 pulgadas (aprox. 3,3 m).

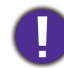

Para optimizar la calidad de su proyección, le recomendamos realizar la proyección consultando los valores de las celdas no grises.

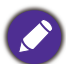

Todas las medidas son aproximadas y pueden variar respecto a los tamaños reales.

BenQ recomienda que, si va a instalar el proyector de manera permanente, antes de hacerlo, pruebe físicamente el tamaño y la distancia de proyección utilizando el proyector real en el lugar donde vaya a instalarlo a fin de dejar espacio suficiente para adaptarse a las características ópticas del mismo. Esto ayudará a determinar la posición de montaje exacta que mejor se ajuste a la ubicación de instalación.

### **LH730**

• La relación de aspecto de la pantalla es de 16:9 y la imagen proyectada tiene una relación de aspecto de 16:9

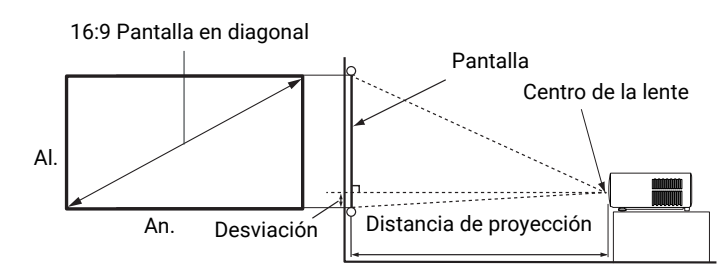

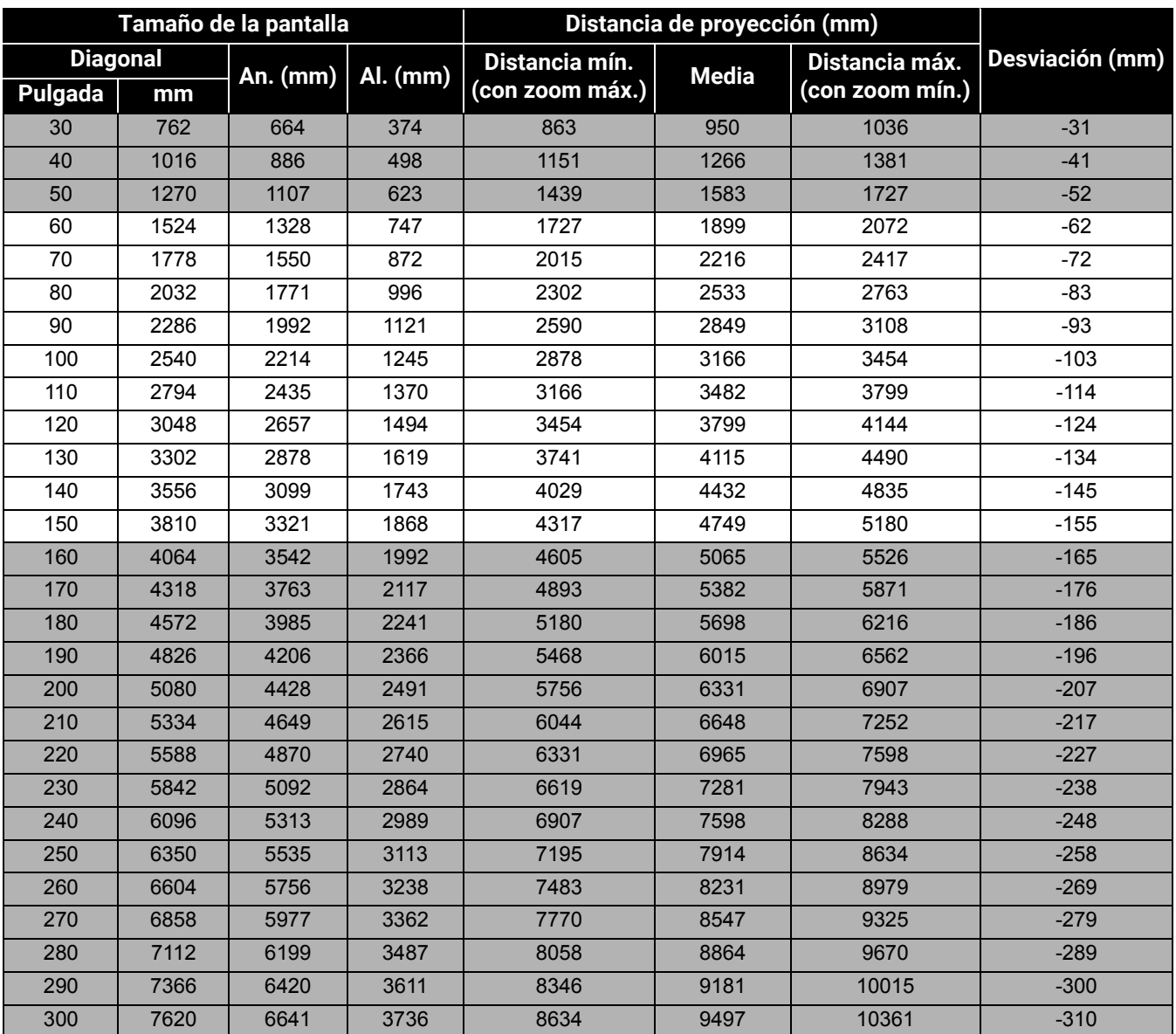

Por ejemplo, si está utilizando una pantalla de 120 pulgadas, la distancia de proyección recomendada es de 3799 mm.

Si la distancia de proyección era de 3000 mm el valor más cercano de la columna ["Distancia de](#page-11-1)  [proyección \(mm\)"](#page-11-1) es 3166 mm. Si seguimos esa misma fila, vemos que se necesita una pantalla de 100 pulgadas (aprox. 2,5 m).

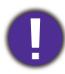

Para optimizar la calidad de su proyección, le recomendamos realizar la proyección consultando los valores de las celdas no grises.

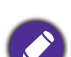

Todas las medidas son aproximadas y pueden variar respecto a los tamaños reales. BenQ recomienda que, si va a instalar el proyector de manera permanente, antes de hacerlo, pruebe físicamente el tamaño y la distancia de proyección utilizando el proyector real en el lugar donde vaya a instalarlo a fin de dejar espacio suficiente para adaptarse a las características ópticas del mismo. Esto ayudará a determinar la posición de montaje exacta que mejor se ajuste a la ubicación de instalación.

## <span id="page-15-0"></span>Instalación del proyector

Si va a montar el proyector, recomendamos que utilice el kit de montaje para proyectores BenQ de tal modo que se ajuste correctamente para garantizar la instalación segura del mismo.

Si utiliza un kit de montaje de una marca diferente a BenQ, existe el riesgo de que el proyector se caiga debido a un montaje inadecuado por el uso de una guía o tornillos de longitud incorrectos.

### Antes de instalar el proyector

- Compre un kit de montaje para proyectores BenQ en el mismo sitio donde adquirió el proyector BenQ.
- BenQ recomienda que adquiera un cable de seguridad compatible con el cierre Kensington y lo conecte de forma segura a la ranura de cierre Kensington del proyector y a la base de la abrazadera de montaje. La función de este cable es secundaria, pero sujetará el proyector si el ajuste a la abrazadera de montaje en el techo se afloja.
- Póngase en contacto con su distribuidor para solicitarle la instalación del proyector. Si instala el proyector sin ayuda este podría caerse y provocar lesiones.
- Realice los procedimientos necesarios para evitar que el proyector se caiga, por ejemplo, durante un terremoto.
- La garantía no cubre los daños en el producto provocados por la instalación del proyector con un kit de montaje de otra marca que no sea BenQ.
- Tenga en cuenta la temperatura ambiente del techo/pared en el/la que está instalado el proyector. Si se utiliza un calefactor, la temperatura del techo o la pared podría ser superior a la prevista.
- Lea el manual del usuario del kit de montaje para obtener información sobre el rango del par de torsión. Un par de torsión superior al rango recomendado podría provocar daños en el proyector, por lo que podría caerse.
- Asegúrese de que la toma de corriente se encuentre a una altura accesible de modo que pueda apagar fácilmente el proyector.

### Diagrama de instalación de montaje en techo/pared

Tornillo para montaje en techo/pared: M4 \* 8L

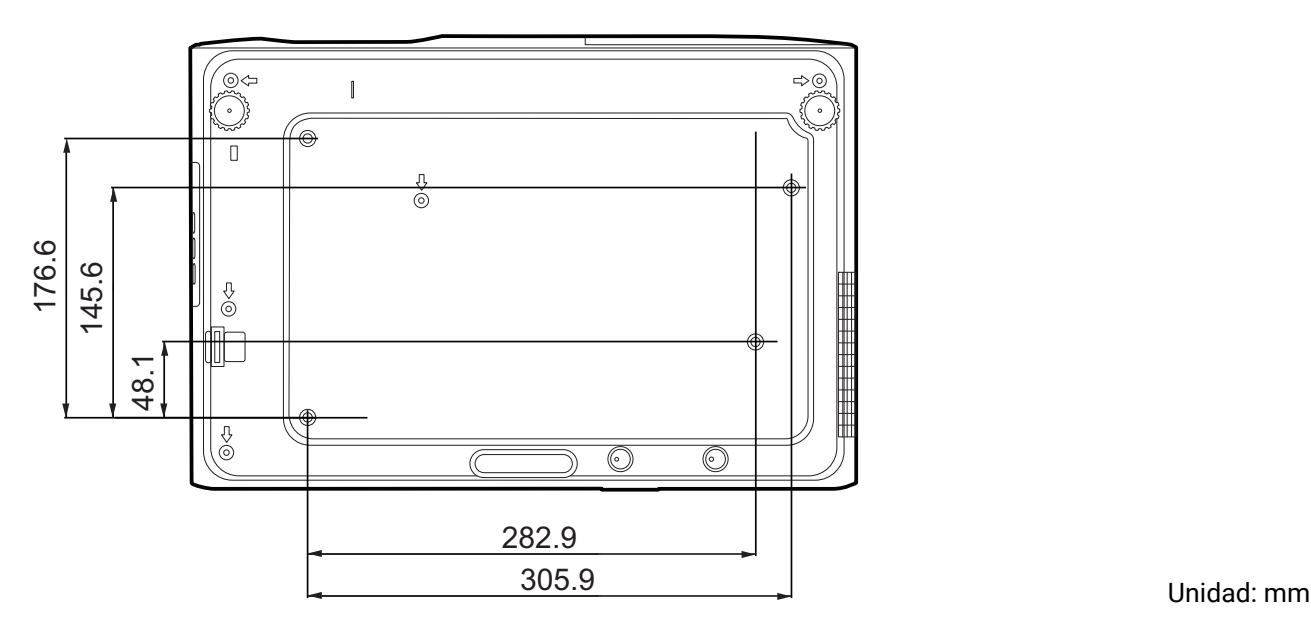

## <span id="page-16-0"></span>Ajuste de la imagen proyectada

## Ajuste del ángulo de proyección

Si el proyector no se coloca sobre una superficie plana o si la pantalla y el proyector no están perpendiculares entre sí la imagen proyectada aparece con deformación trapezoidal. Puede enroscar las bases de ajuste para ajustar el ángulo horizontal.

Para retraer el pie, enrosque la base de ajuste en la dirección inversa.

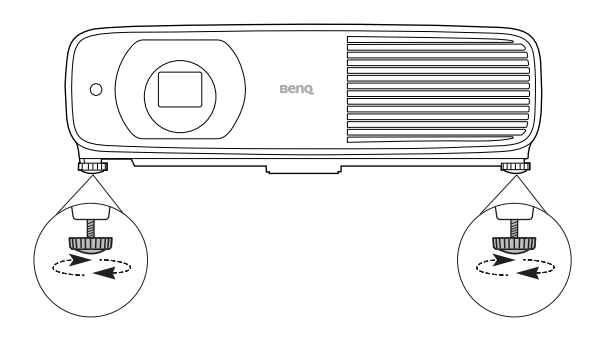

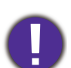

No mire a la lente cuando la fuente de luz esté encendida. La intensidad de la luz de la fuente de luz le podría dañar la vista.

## Ajuste del tamaño y claridad de la imagen

Ajuste la imagen proyectada al tamaño necesario mediante el anillo de zoom.

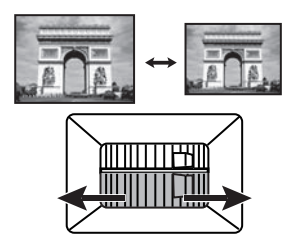

Centre la imagen girando el anillo de enfoque.

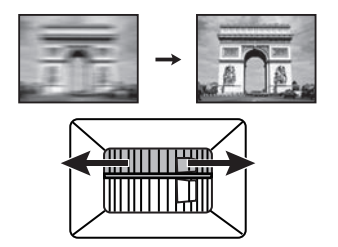

## <span id="page-16-1"></span>Corrección de la deformación trapezoidal

La deformación trapezoidal hace referencia a la situación en la que la imagen proyectada se convierte en un trapecio debido a la proyección en ángulo.

Para corregir esto, además de ajustar la altura del proyector, si desea que el proyector corrija automáticamente la deformación trapezoidal, asegúrese de que la función **Def. trapez. vert. auto** del **menú Avanzado -** menú **Instalación** esté ajustada en **Activado**.

O necesitará corregirla manualmente siguiendo estos pasos.

- 1. Efectúe uno de los pasos indicados a continuación para mostrar la página de corrección de deformación trapezoidal.
	- $\cdot$  Pulse  $\triangle$  / $\nabla$ .
	- Pulse **QUICK INSTALL** en el mando a distancia. Pulse para resaltar **Def. trapez. 2D** y pulse **OK**.
	- Vaya al **menú Avanzado Instalación** > **Def. trapez. 2D** y pulse **OK**.

2. Luego aparecerá la página de corrección de la **Def. trapez. 2D**. Para corregir la deformación trapezoidal en la parte superior de la imagen, utilice  $\blacktriangledown$ . Para corregir la deformación trapezoidal en la parte inferior de la imagen, utilice  $\triangle$ . Para corregir la deformación trapezoidal en la parte derecha de la imagen, utilice < . Para corregir la deformación trapezoidal en la parte izquierda de la imagen, utilice  $\blacktriangleright$ .

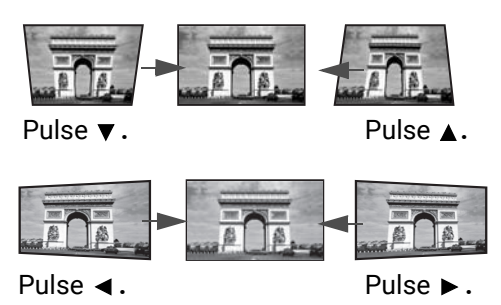

## <span id="page-17-0"></span>Ajuste de Ajustar esquina

Puede ajustar manualmente las cuatro esquinas de la imagen ajustando los valores horizontales y verticales.

- 1. Efectúe uno de los pasos indicados a continuación para mostrar la página de corrección de deformación trapezoidal.
	- Pulse QUICK INSTALL en el mando a distancia. Pulse ▼ para resaltar Ajuste esquina y pulse **OK**.
	- Vaya al menú **Avanzado Instalación** > **Ajuste esquina** y pulse **OK**.
- 2. Pulse **△/▼/◀/▶** para seleccionar una esquina y luego pulse **OK**.
- 3. Pulse  $\triangle$ / $\nabla$  para ajustar los valores verticales.
- 4. Pulse  $\blacktriangleleft$  / $\blacktriangleright$  para ajustar los valores horizontales.

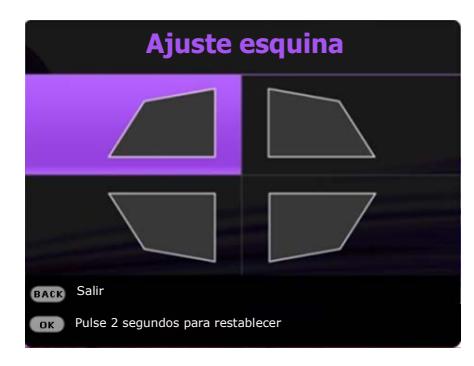

## <span id="page-18-0"></span>Conexión

Cuando conecte una fuente de señal al proyector, asegúrese de:

- 1. Apagar todo el equipo antes de realizar cualquier conexión.
- 2. Utilice los cables de señal correctos para cada fuente.
- 3. Insertar los cables firmemente.

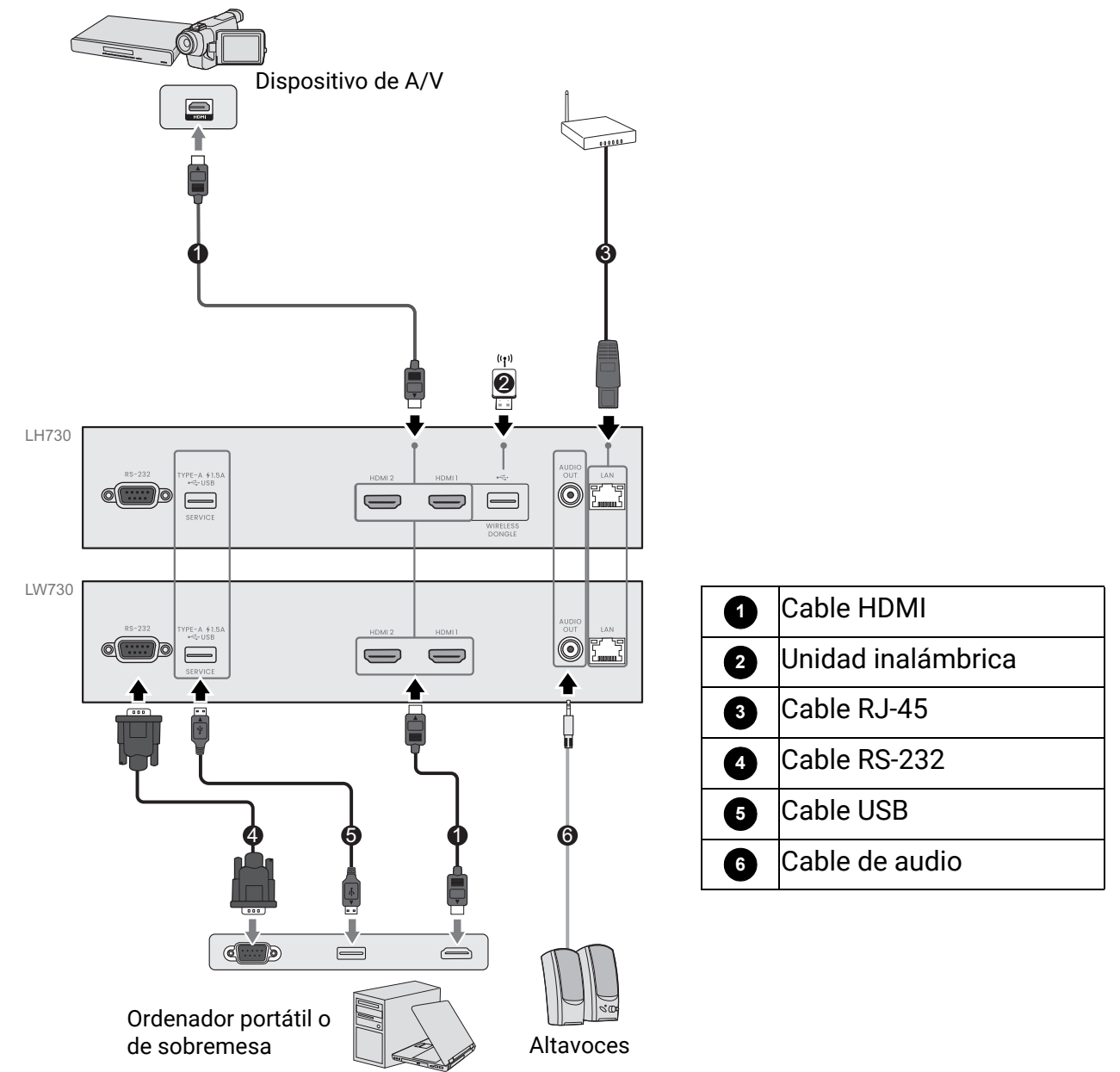

- 
- En las conexiones mostradas anteriormente, algunos de los cables no se incluyen con el proyector (consulte [Contenido del paquete en la página 7\)](#page-6-1). Se pueden adquirir en tiendas de electrónica.
	- Las ilustraciones de conexión se facilitan solo a modo de referencia. Las clavijas de conexión traseras disponibles en el proyector varían según el modelo de proyector adquirido.
	- Muchos ordenadores portátiles no activan el puerto de vídeo externo al conectarlos a un proyector. Se suele utilizar una combinación de teclas (como FN + tecla de función con el símbolo de un monitor) para activar o desactivar la visualización externa. Pulse FN y la tecla de función a la vez. Consulte la documentación del ordenador portátil para conocer la combinación de teclas correspondiente.
	- Si la imagen de vídeo seleccionada no se muestra después de encender el proyector y se ha seleccionado la fuente de vídeo correcta, compruebe que el dispositivo de la fuente de vídeo está conectado y funciona correctamente. Compruebe también que los cables de señal se han conectado correctamente.

### Conexión de audio

El proyector cuenta con dos altavoces mono incorporados diseñados para ofrecer una funcionalidad de audio básico para acompañar a presentaciones con fines comerciales únicamente. No están diseñados ni dirigidos para el uso de reproducciones de audio estéreo, como se puede esperar de aplicaciones de cine en casa. Cualquier entrada de audio estéreo (de existir), se mezcla en una salida de audio mono a través de los altavoces del proyector.

Los altavoces integrados solo funcionarán cuando la opción **Altavoz interno** esté seleccionada en el menú **Avanzado** - **Audio** > menú **Salida de audio**.

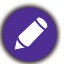

- El proyector sólo puede reproducir audio mono mezclado, incluso si se conecta una entrada de audio estéreo.
- Si la imagen de vídeo seleccionada no se muestra después de encender el proyector y se ha seleccionado la fuente de vídeo correcta, compruebe que el dispositivo de la fuente de vídeo está conectado y funciona correctamente. Compruebe también que los cables de señal se han conectado correctamente.

### Conectar la unidad inalámbrica (opcional para **LH730**)

El proyector cuenta con un puerto **WIRELESS DONGLE** para la unidad inalámbrica (EZC5201BS), que admite la proyección inalámbrica entre el proyector y los siguientes sistemas: iOS, macOS, Android, Windows.

Tras insertar la unidad Wi-Fi en el puerto **WIRELESS DONGLE**, seleccione **Visualiz. inalámbrica** en la barra de selección de fuente. Pude seguir las instrucciones en pantalla para habilitar la proyección inalámbrica.

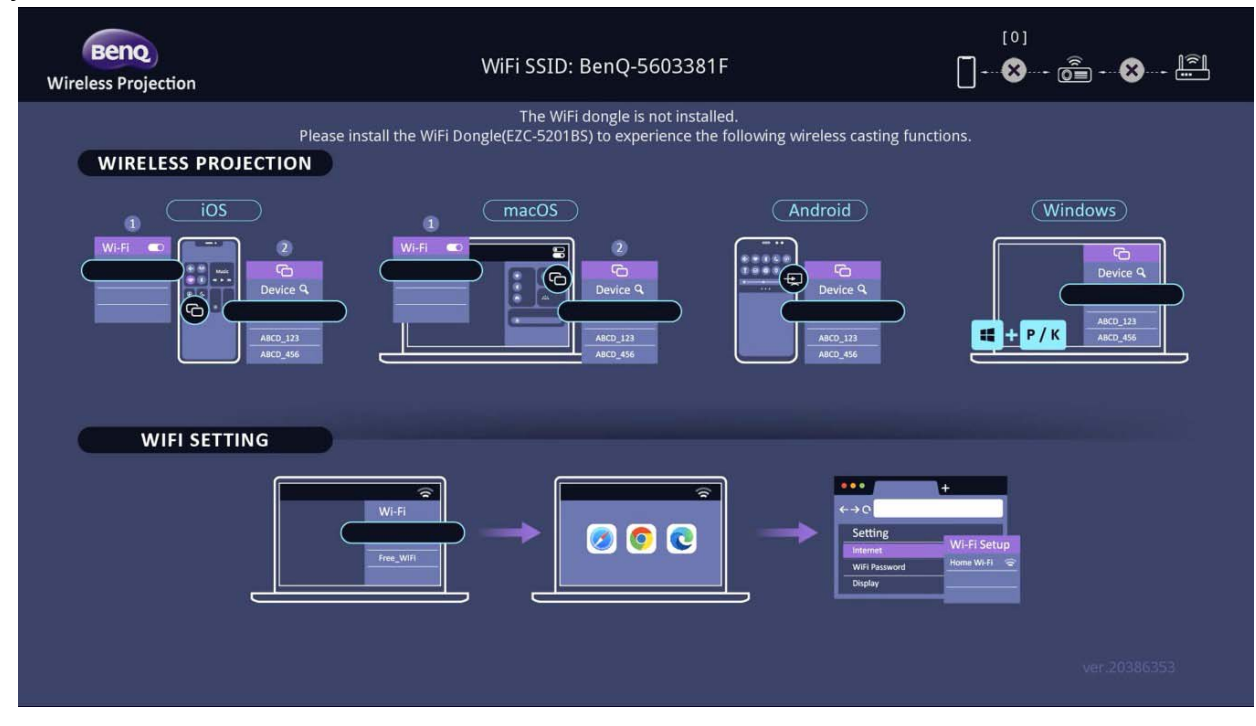

### **Conexión del proyector a Internet**

- 1. Seleccione la SSID de la Wi-Fi (BenQ\_xxxxxxxx) del proyector en la configuración de la Wi-Fi de su dispositivo.
- 2. Introduzca la contraseña de la imagen proyectada.
- 3. Abra su navegador web y acceda a la dirección del proyector (192.168.203.1).
- 4. Seleccione la red Wi-Fi a la desea unirse.
- 5. Introduzca la contraseña si se le pide.

### **Realizar una proyección inalámbrica**

Siga estos pasos para los distintos dispositivos.

- Para dispositivos iOS/macOS
- 1. Seleccione la red Wi-Fi a la que el proyector se ha unido en la configuración de la Wi-Fi de su dispositivo.
- 2. Tras abrir el centro de control, pulse en Duplicación de pantalla y elija el proyector (BenQ\_xxxxxxxx) para iniciar la proyección.
- Para dispositivos Android

Tras abrir el panel Configuración rápida, pulse el icono de Duplicación de pantalla y elija el proyector (BenQ\_xxxxxxxx).

• Para dispositivos Windows

Pulse la tecla Windows + P / K y elija el proyector (BenQ\_xxxxxxxx).

## <span id="page-21-0"></span>Funcionamiento

## <span id="page-21-1"></span>Encendido del proyector

- 1. Enchufe el cable de alimentación. Encienda el interruptor de la toma de corriente (donde corresponda). Compruebe que el indicador de encendido del proyector se ilumine en naranja tras conectar la unidad.
- 2. Pulse  $(\cdot)$  en el proyector o  $\Box$  en el mando a distancia para poner en marcha el proyector. El indicador de encendido parpadeará en verde y una vez encendido el proyector, permanecerá iluminado en ese mismo color.

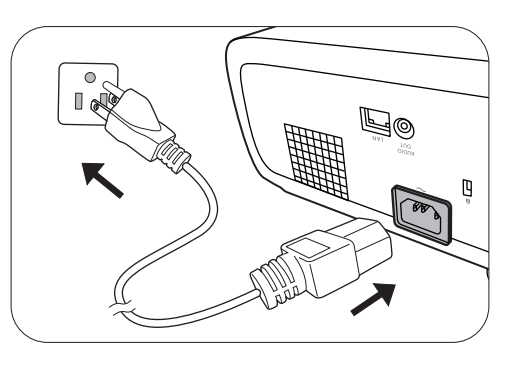

El procedimiento de encendido tarda unos 10 segundos. Tras el procedimiento de encendido aparece un logotipo de encendido.

Gire el anillo de enfoque hasta ajustar la nitidez de la imagen (si fuera necesario).

- 3. Si es la primera vez que se activa el proyector, seleccione el idioma de visualización en pantalla (OSD) siguiendo las instrucciones en pantalla.
- 4. Si le pide que introduzca una contraseña, pulse las flechas de dirección para introducir una contraseña de 6 dígitos. Consulte [Uso de la función de](#page-23-1)  [contraseña en la página 24](#page-23-1).
- 5. Encienda todo el equipo conectado.
- 6. El proyector buscará señales de entrada. Aparecerá la señal de entrada que se está explorando actualmente. Si el proyector no detecta una señal válida, el mensaje "No hay señal" continuará mostrándose hasta que se encuentre una señal de entrada.

También puede pulsar **SOURCE** para seleccionar la señal de entrada que desee. Consulte [Cambio de la señal de entrada en la página 25.](#page-24-0)

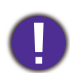

• Utilice los accesorios originales (por ejemplo, el cable de alimentación) para evitar posibles daños, como una descarga eléctrica e incendio.

• Si el proyector continúa estando caliente por la actividad anterior, pondrá en funcionamiento el ventilador de refrigeración durante aproximadamente 90 segundos antes de encender la fuente de luz.

• Las capturas de pantalla del Asistente de configuración sirven solo para fines de referencia y pueden diferir del diseño real.

- Si la frecuencia o resolución de la señal de entrada excede el alcance de funcionamiento del proyector, aparecerá el mensaje "Fuera de alcance" en la pantalla de fondo. Cambie a una señal de entrada que sea compatible con la resolución del proyector o establezca la señal de entrada en una configuración menor. Consulte [Diagrama de temporización en la página 54.](#page-53-0)
- Si no se detecta señal en 3 minutos, el proyector accede automáticamente al modo de ahorro de energía.

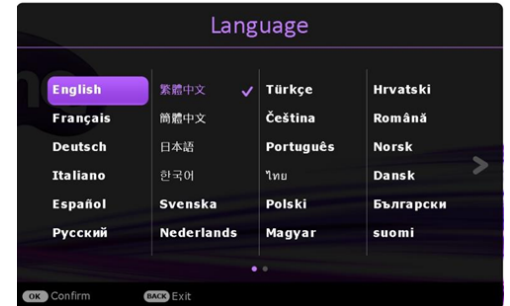

## <span id="page-22-0"></span>Utilización de los menús

El proyector está equipado con dos tipos de menús de visualización en pantalla (OSD) para realizar diferentes ajustes y configuraciones.

- Menú OSD **Básico**: ofrece funciones de menú primarias. (Consulte [Menú Básico en la página](#page-27-1)  [28](#page-27-1))
- Menú OSD **Avanzado**: ofrece funciones de menú completas. (Consulte [Menú Avanzado en la](#page-28-0)  [página 29\)](#page-28-0)

Para acceder al menú OSD, pulse **MENU** en el proyector o en el mando a distancia.

- Utilice las teclas de flecha  $(\triangle/\vee/\triangle)$  del proyector o del mando a distancia para desplazarse por los elementos del menú.
- Utilice **OK** en el proyector o en el mando a distancia para confirmar el elemento del menú seleccionado.

La primera vez que utiliza el proyector (tras completar la configuración inicial), pulse **MENU** y se mostrará el menú OSD **Avanzado**.

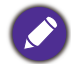

Las siguientes capturas de pantalla de la OSD sirven solo para fines de referencia y pueden diferir del diseño real.

A continuación, se incluye un resumen del menú OSD **Básico**.

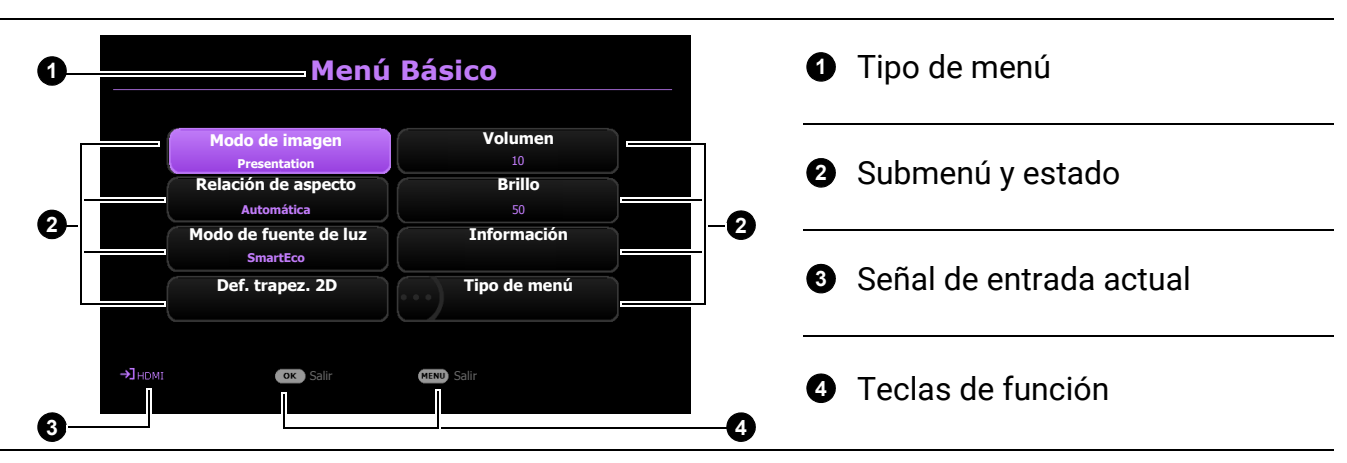

Si tiene pensado cambiar del menú OSD **Básico** al menú OSD **Avanzado**, siga estas instrucciones:

- 1. Vaya a **Tipo de menú** y pulse **OK**.
- 2. Pulse ▲ / ▼ para seleccionar **Avanzado** y pulse OK. Su proyector cambiará al menú OSD **Avanzado**.

A continuación, se incluye un resumen del menú OSD **Avanzado**.

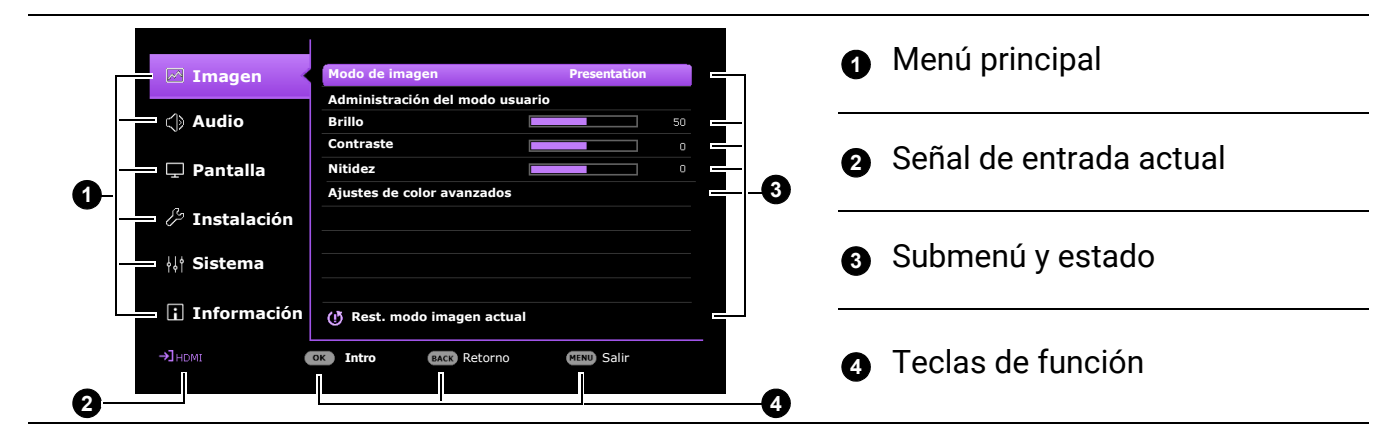

Del mismo modo, si tiene pensado cambiar del menú OSD **Avanzado** al menú OSD **Básico**, siga estas instrucciones:

- 1. Vaya a **Sistema** > **Configuración menú** > **Tipo de menú** y pulse **OK**.
- 2. Pulse / para seleccionar **Básico**. Su proyector cambiará al menú OSD **Básico**.

## <span id="page-23-0"></span>Protección del proyector

## <span id="page-23-1"></span>Uso de la función de contraseña

### Configurar la contraseña

- 1. Vaya al menú **Avanzado Sistema** > **Configur. seguridad** > **Contraseña**. Pulse **OK**. Aparecerá la página **Contraseña**.
- 2. Resalte **Cambiar contraseña** y pulse **OK**.
- 3. Las cuatro teclas de flecha  $(x, y, z)$  representan respectivamente 4 dígitos (1, 2, 3, 4). De acuerdo con la contraseña que quiera configurar, pulse las teclas de flecha para introducir los seis dígitos de la contraseña.
- 4. Confirme la nueva contraseña volviendo a introducirla.
- 5. Para activar la función **Activar Bloqueo**, vaya a **Sistema** > **Configur. seguridad** > **Contraseña** > **Activar Bloqueo**, pulse OK y ◀/▶ para seleccionar Activado. Vuelva a introducir la contraseña.

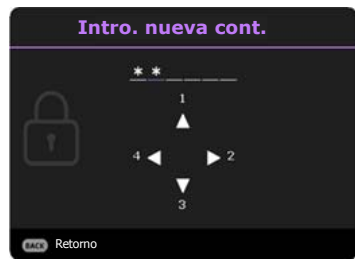

- Los dígitos que se introducen aparecerán a modo de asteriscos en la pantalla. Anote la contraseña seleccionada y guárdela en un lugar seguro antes o después de introducirla para que siempre la tenga a mano por si alguna vez la olvidara.
- Una vez establecida la contraseña y activado el **Activar Bloqueo**, el proyector no se podrá utilizar a menos que se introduzca la contraseña correcta cada vez que se inicie.

### Si olvida la contraseña

Si introduce una contraseña incorrecta, aparecerá un mensaje de error de contraseña, seguido del mensaje **Introducir contraseña**. Si no consigue recordar la contraseña, puede utilizar el procedimiento de recuperación de contraseña. Consulte [Acceso al proceso de recuperación](#page-23-2)  [de contraseña en la página 24](#page-23-2).

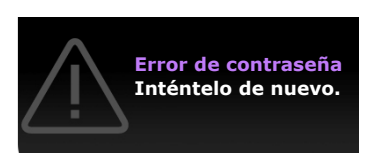

Si introduce una contraseña incorrecta 5 veces seguidas, el proyector se apagará automáticamente.

### <span id="page-23-2"></span>Acceso al proceso de recuperación de contraseña

- 1. Mantenga pulsada la tecla **OK** durante 3 segundos. El proyector mostrará un número codificado en la pantalla.
- 2. Anote el número y apague el proyector.
- 3. Póngase en contacto con el centro local de asistencia técnica de BenQ para que le ayuden a descodificar el número. Es posible que deba presentar el justificante de compra del proyector para verificar que es un usuario autorizado.

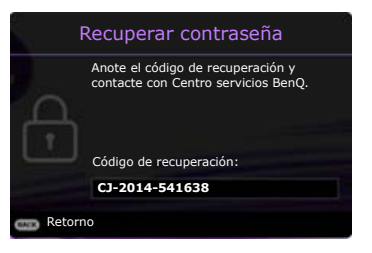

### Cambio de la contraseña

- 1. Vaya al menú **Avanzado Sistema** > **Configur. seguridad** > **Contraseña**. Pulse **OK**. Aparecerá la página **Contraseña**.
- 2. Resalte **Cambiar contraseña** y pulse **OK**.
- 3. Introduzca la contraseña antigua.
	- Si la contraseña es correcta, aparecerá otro mensaje de **Intro. nueva cont.**
	- Si la contraseña es incorrecta, aparecerá el mensaje de error de contraseña y se muestra el mensaje **Introducir contraseña actual** para que vuelva a intentarlo. Puede pulsar **BACK** para cancelar el cambio o intentarlo con otra contraseña.
- 4. Introduzca una nueva contraseña.
- 5. Confirme la nueva contraseña volviendo a introducirla.

### Desactivación de la función de contraseña

Para deshabilitar la protección mediante contraseña, vaya al menú **Avanzado** - **Sistema** > **Configur. seguridad > Contraseña > Activar Bloqueo** y pulse OK y (→ para seleccionar **Desactivado.** Aparecerá el mensaje **Introducir contraseña**. Introduzca la contraseña actual.

- Si la contraseña es correcta, el menú OSD desaparecerá. No tendrá que introducir la contraseña la próxima vez que encienda el proyector.
- Si la contraseña es incorrecta, aparecerá el mensaje de error de contraseña y se muestra el mensaje **Introducir contraseña actual** para que vuelva a intentarlo. Puede pulsar **BACK** para cancelar el cambio o intentarlo con otra contraseña.

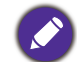

Aunque esté desactivada la función de contraseña, tendrá que guardar la contraseña antigua por si alguna vez necesita volver a activar la función introduciendo la contraseña antigua.

## <span id="page-24-0"></span>Cambio de la señal de entrada

El proyector se puede conectar a múltiples dispositivos a la vez. Sin embargo, solo puede mostrar una pantalla completa en cada momento. Al encenderlo, el proyector busca automáticamente las señales disponibles.

Si quiere que el proyector busque automáticamente las señales, asegúrese de que el menú **Avanzado** - menú **Pantalla** > **Búsqueda auto. de fuente** esté ajustado en **Activado**.

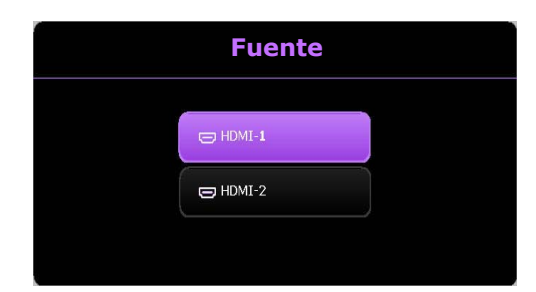

Para seleccionar manualmente la fuente:

- <span id="page-24-1"></span>1. Pulse **SOURCE**. Aparecerá una barra de selección de fuente.
- <span id="page-24-2"></span>2. Pulse **/** hasta que se seleccione la señal que desee y luego pulse **OK**.

Una vez detectada, se mostrará durante unos segundos la información de la fuente seleccionada en una de las esquinas de la pantalla. Si hay varios equipos conectados al proyector, repita los pasos [1-](#page-24-1)[2](#page-24-2) para buscar otra señal.

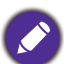

- El nivel de brillo de la imagen proyectada cambiará según corresponda cuando cambie de señal de entrada.
- Para obtener mejores resultados de visualización de imágenes, debe seleccionar y utilizar una señal de entrada adecuada para la resolución nativa del proyector. El proyector modificará el resto de resoluciones de acuerdo con la configuración de la "relación de aspecto", lo que podría causar distorsión o pérdida de la claridad de la imagen. Consulte [Relación de aspecto en la página 36](#page-35-0).

## <span id="page-25-0"></span>Conexión del proyector a Internet

### **Si está en un entorno DHCP:**

<span id="page-25-1"></span>1. Utilice un cable RJ45 y conecte un extremo a la clavija de entrada LAN RJ45 en el proyector y el otro extremo al puerto RJ45.

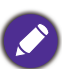

Cuando conecte el cable RJ45, evite enrollar o entrelazar dicho cable ya que puede producir ruido o interrumpir la señal.

- 2. Asegúrese de que el tipo de menú es **Avanzado**. Consulte [Utilización de los menús en la](#page-22-0)  [página 23](#page-22-0) para saber cómo cambiar al menú OSD **Avanzado**.
- 3. Vaya al menú **Avanzado Sistema** > **Configuración de red**.
- <span id="page-25-2"></span>4. Seleccione **LAN alámbrico** y luego pulse **OK**. Aparecerá la página **LAN alámbrico**.
- 5. Pulse **A/V** para resaltar **DHCP** y pulse **4/▶** para seleccionar **Activado**.
- 6. Pulse **/** para resaltar **Aplicar** y pulse **OK**.
- 7. Vuelva a la página **Red**.
- 8. Pulse  $\triangle$ / $\nabla$  para resaltar **Detección de dispositivo AMX** y pulse  $\triangleleft$ / $\triangleright$  para seleccionar **Activado** o **Desactivado**. Cuando la opción **Detección de dispositivo AMX** esté en **Activado**, el proyector se puede detectar mediante el controlador AMX.
- 9. Espere unos 15 20 segundos y luego vuelva a acceder a la página **LAN alámbrico**.
- 10. Se mostrarán las opciones **Dirección IP**, **Máscara de subred**, **Puerta de enlace predeterminada** y **Servidor DNS**. Apunte la dirección IP que aparezca en la fila **Dirección IP**.

Si sigue sin aparecer la **Dirección IP**, póngase en contacto con su administrador de ITS.

### **Si está en un entorno no-DHCP:**

- 1. Repita los pasos [1](#page-25-1)[-4](#page-25-2) anteriores.
- 2. Pulse **△/▼** para resaltar **DHCP** y pulse **◀/▶** para seleccionar **Desactivado**.
- 3. Póngase en contacto con su administrador de ITS para obtener la información de las opciones **Dirección IP**, **Máscara de subred**, **Puerta de enlace predeterminada** y **Servidor DNS**.
- 4. Pulse **/** para seleccionar el elemento que desee modificar y pulse **OK**.
- 5. Pulse / para mover el cursor y luego pulse **/** para introducir el valor.
- 6. Para guardar la configuración, pulse **OK**. Si no desea guardar la configuración, pulse **BACK**.
- 7. Pulse **A/▼** para resaltar **Aplicar v** pulse **OK**.
- 8. Pulse **BACK** para volver a la página LAN alámbrico, pulse ▲/▼ para resaltar Detección de **dispositivo AMX** y pulse / para seleccionar **Activado** o **Desactivado**.
- 9. Pulse **BACK** para salir del menú.

## <span id="page-26-0"></span>Apagado del proyector

- 1. Pulse (b y aparecerá un mensaje de confirmación. Si no responde en unos segundos, el mensaje desaparecerá.
- 2. Pulse (1) por segunda vez. El indicador de encendido parpadeará en naranja, la fuente de luz de proyección se apagará y los ventiladores continuarán funcionando durante aproximadamente 2 segundos para enfriar el proyector.

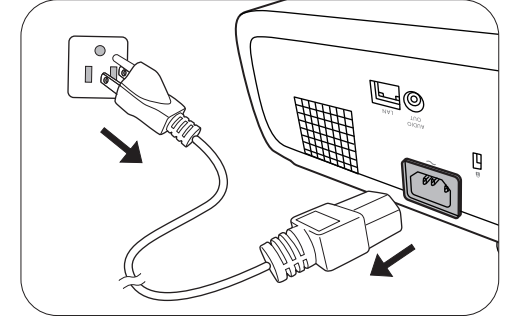

3. En cuanto finalice el proceso de enfriamiento, el indicador de encendido permanecerá encendido en color naranja y los ventiladores se detendrán. Desenchufe el cable de alimentación de la toma de corriente.

Para proteger la fuente de luz, el proyector no responderá a ninguna orden durante el proceso de enfriamiento.

## <span id="page-27-0"></span>Funcionamiento del menú

Tenga en cuenta que los menús que aparecen en pantalla (OSD) varían según el tipo de señal seleccionada y el modelo de proyecto que utiliza.

Los elementos del menú están disponibles cuando el proyector detecta al menos una señal válida. Si no hay ningún equipo conectado al proyector o si no se detecta ninguna señal, solo podrá acceder a algunos elementos del menú.

## <span id="page-27-1"></span>Menú **Básico**

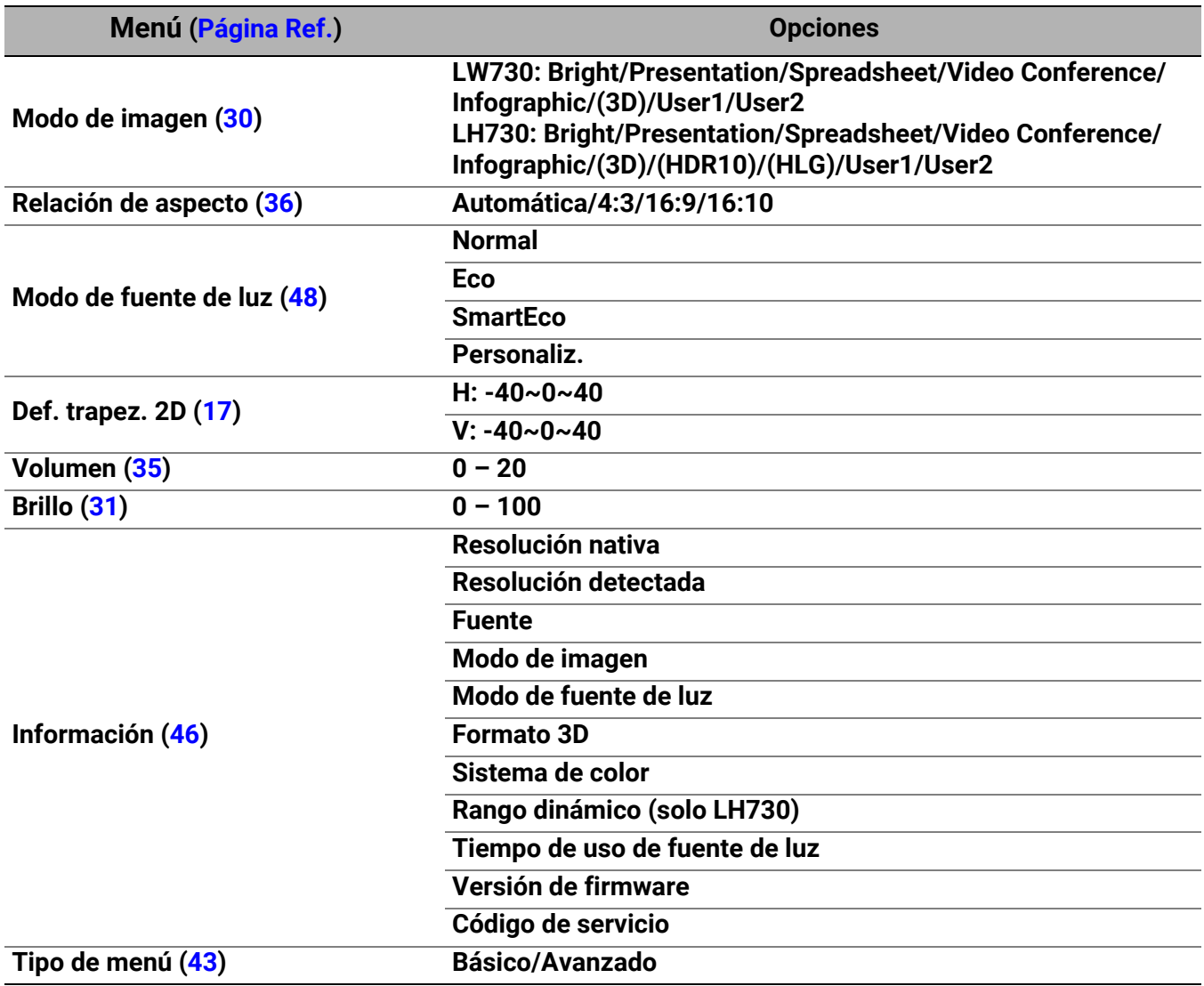

## <span id="page-28-0"></span>Menú **Avanzado**

## 1. Menú principal: **Imagen**

### **Estructura**

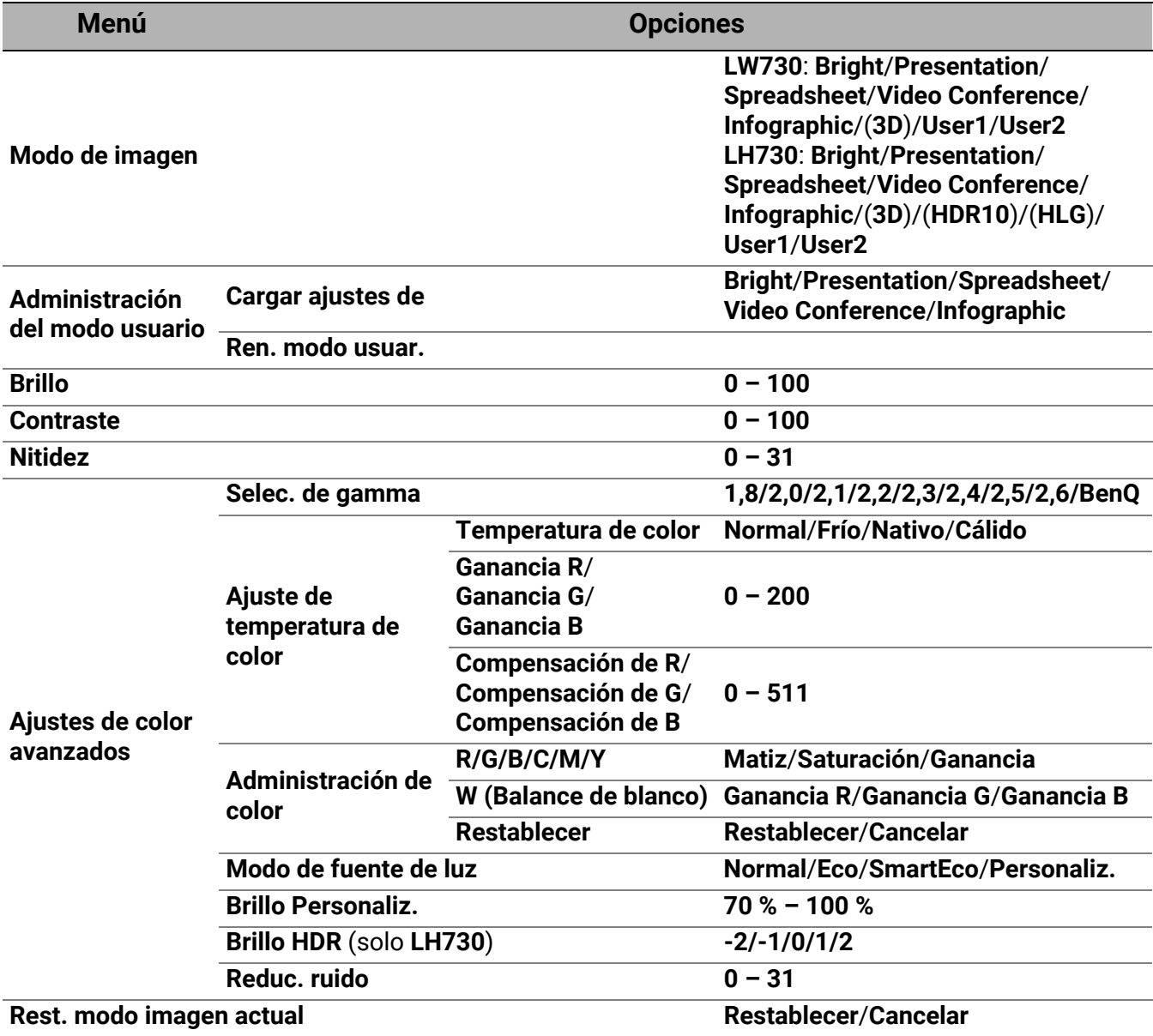

## Descripciones de función

<span id="page-29-0"></span>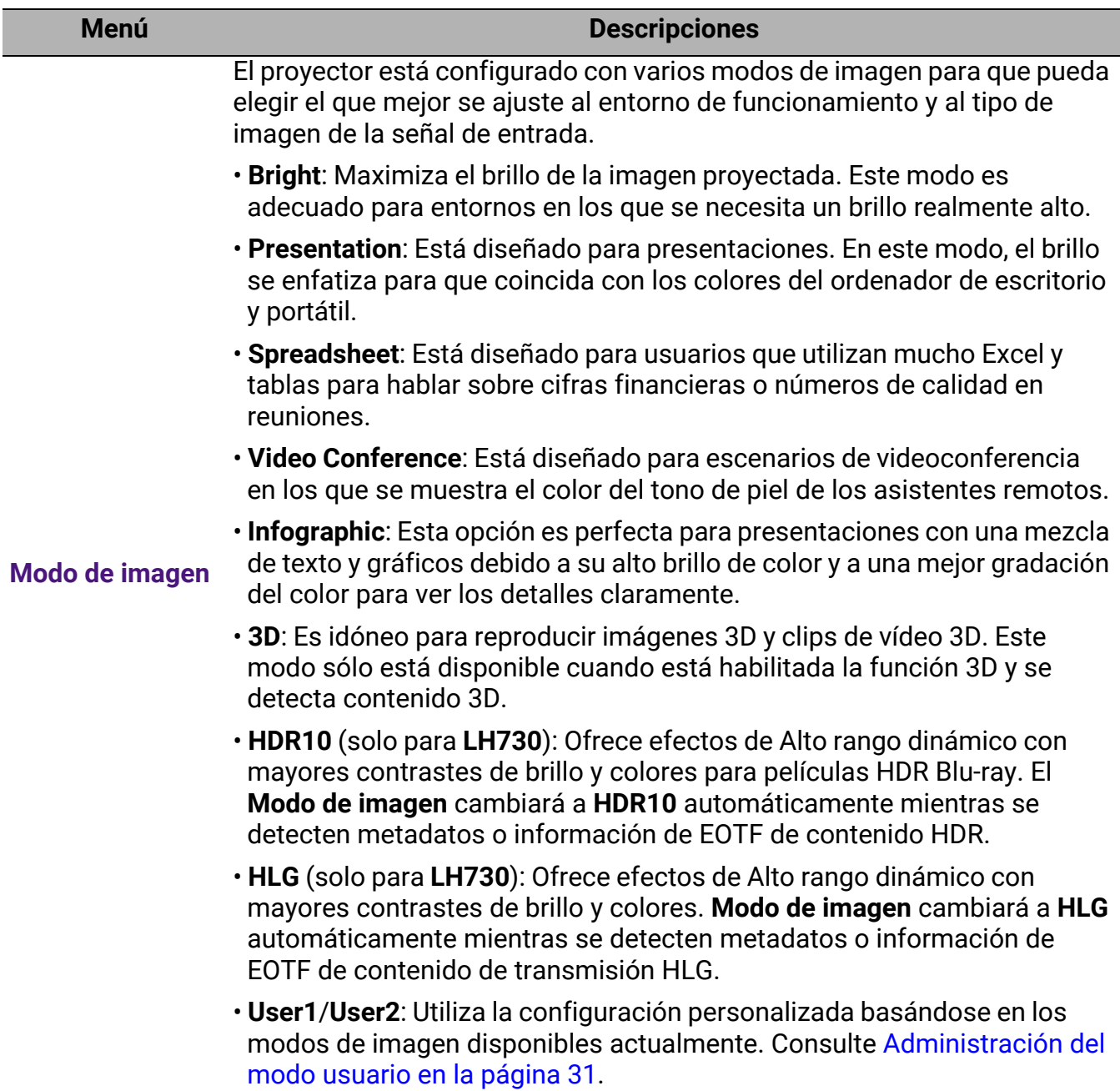

<span id="page-30-1"></span><span id="page-30-0"></span>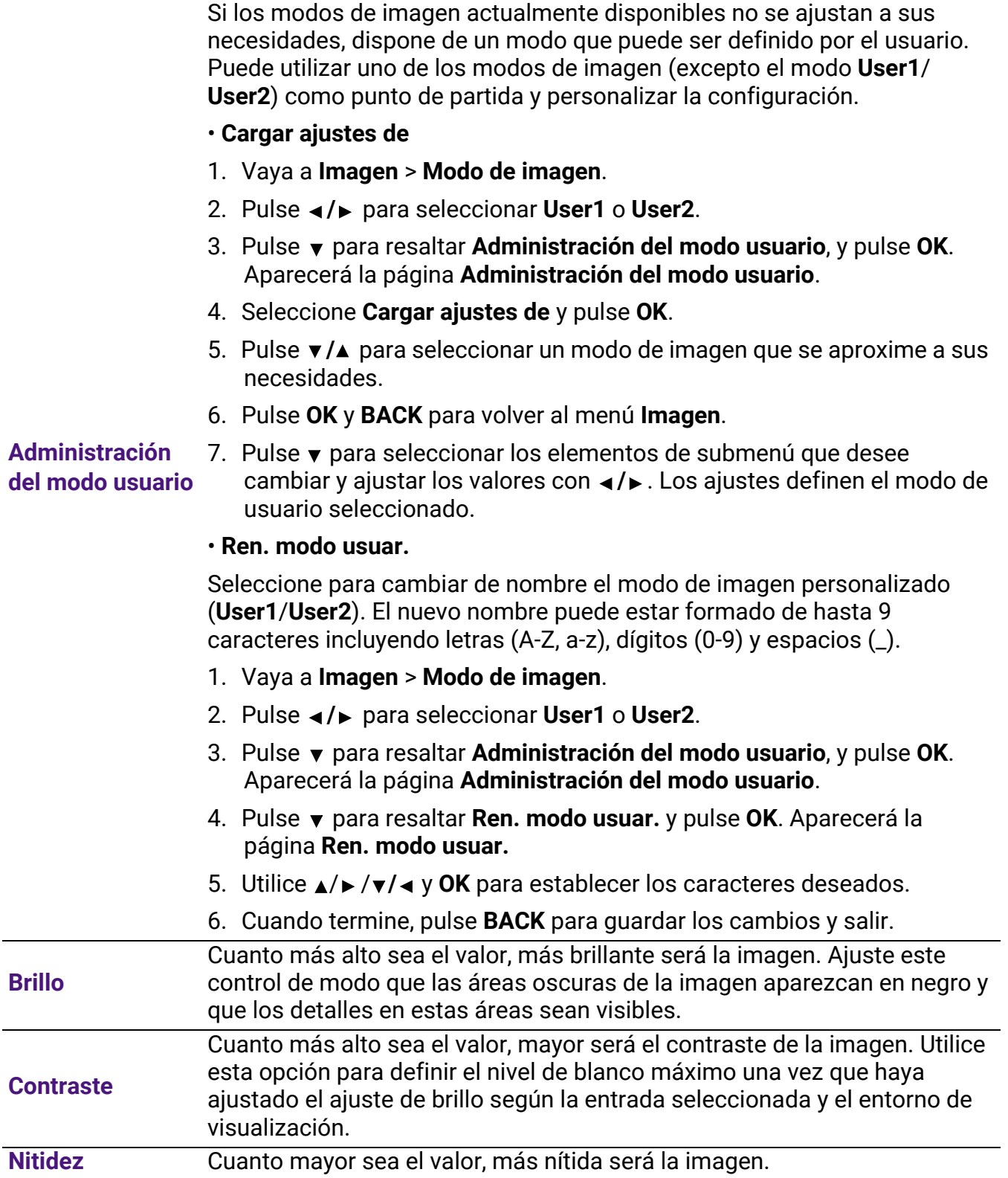

#### • **Selec. de gamma**

Gamma se refiere a la relación entre la fuente de entrada y el brillo de la imagen.

- **1,8/2,0/2,1/BenQ**: Seleccione estos valores de acuerdo con sus preferencias.
- **2,2**/**2,3**: Aumenta la media de brillo de la imagen. Ideal para un ambiente iluminado, una sala de reuniones o el salón de su casa.
- **2,4/2,5**: Ideal para ver películas en un ambiente oscuro.
- **2,6**: Lo mejor para ver películas que se componen, en su mayoría, de escenas de poca luz.

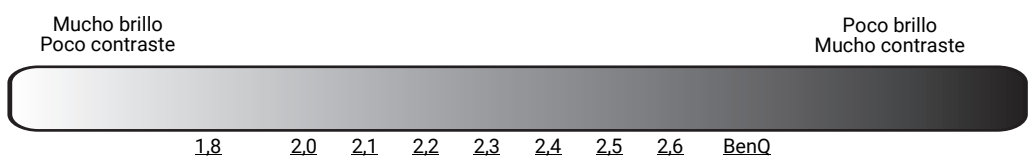

**Ajustes de color avanzados** • **Ajuste de temperatura de color** Se dispone de diversas opciones de temperatura de color predeterminadas. Las opciones disponibles pueden variar según el tipo de señal seleccionada. • **Normal**: El blanco mantiene su coloración normal. • **Frío**: El blanco de la imagen adopta tonos azulados. • **Nativo**: Con la temperatura de color original de la lámpara y más brillo. Este ajuste es adecuado para entornos en los que se necesita mucho brillo, por ejemplo, cuando proyecta imágenes en habitaciones con suficiente iluminación. • **Cálido**: El blanco de la imagen adopta tonos rojizos. También puede establecer la temperatura de color que prefiera ajustando las siguientes opciones. • **Ganancia R**/**Ganancia G**/**Ganancia B**: Ajusta los niveles de contraste del rojo, verde y azul. • **Compensación de R**/**Compensación de G**/**Compensación de B**: Ajusta los niveles de brillo del rojo, verde y azul.

#### • **Administración de color**

La Administración de color dispone de seis conjuntos (RGBCMY) de colores que se pueden ajustar. Al seleccionar cada color, puede ajustar la gama y la saturación de forma independiente de acuerdo con sus preferencias.

Para realizar ajustes, pulse las flechas  $\triangle$   $\triangledown$  para resaltar un color independiente entre Rojo (R), Verde (G), Azul (B), Cian (C), Magenta (M), Amarillo (Y) o Blanco (W). Se mostrará los siguientes elementos de menú.

• **Matiz**: Si aumenta la gama los colores se incluirá una proporción mayor de los dos colores adyacentes. Fíjese en la ilustración donde se detalla cómo se relacionan los colores.

Por ejemplo, si selecciona Rojo y configura su gama en 0, en la imagen proyectada solo se seleccionará el rojo puro. Si aumenta la gama, se incluirá el rojo cercano al amarillo y el rojo cercano al magenta.

• **Saturación**: Ajusta los valores según sus preferencias. Cada ajuste realizado se reflejará de inmediato en la imagen. Por ejemplo, si selecciona Rojo y configura su valor en 0, solo se verá afectada la saturación del rojo puro.

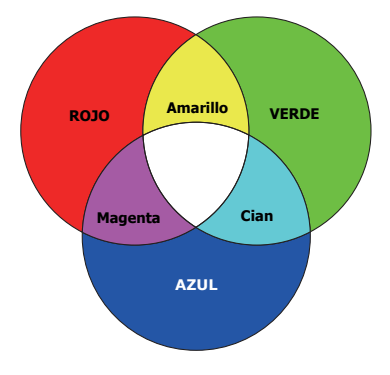

• **Ganancia**: Ajusta los valores según sus preferencias. El nivel de contraste de los colores primarios seleccionados se verá afectado. Cada ajuste realizado se reflejará de inmediato en la imagen.

Si selecciona **Balance de blanco**, podrá ajustar los niveles de contraste del rojo, verde, azul, cian, magenta, amarillo y blanco seleccionando **Ganancia R**, **Ganancia G** y **Ganancia B**.

Para restablecer toda la configuración a los valores predeterminados de fábrica, seleccione **Restablecer** y pulse **OK**.

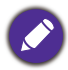

**Saturación** es la cantidad de ese color en una imagen de vídeo. Los ajustes más bajos producen colores menos saturados; el ajuste "0" elimina completamente ese color de la imagen. Si la saturación es demasiado alta, el color será exagerado y poco realista.

#### • **Modo de fuente de luz**

Selecciona una potencia de fuente de luz adecuada entre los modos proporcionados. Consulte [Aumentar la duración de la fuente de luz en la](#page-47-2)  [página 48.](#page-47-2)

#### • **Brillo Personaliz.**

Puede ajustar el brillo de la fuente de luz. Este función solo está disponible cuando el **Modo de fuente de luz** está ajustado en **Personaliz.**

**Ajustes de color avanzados (Continuará)**

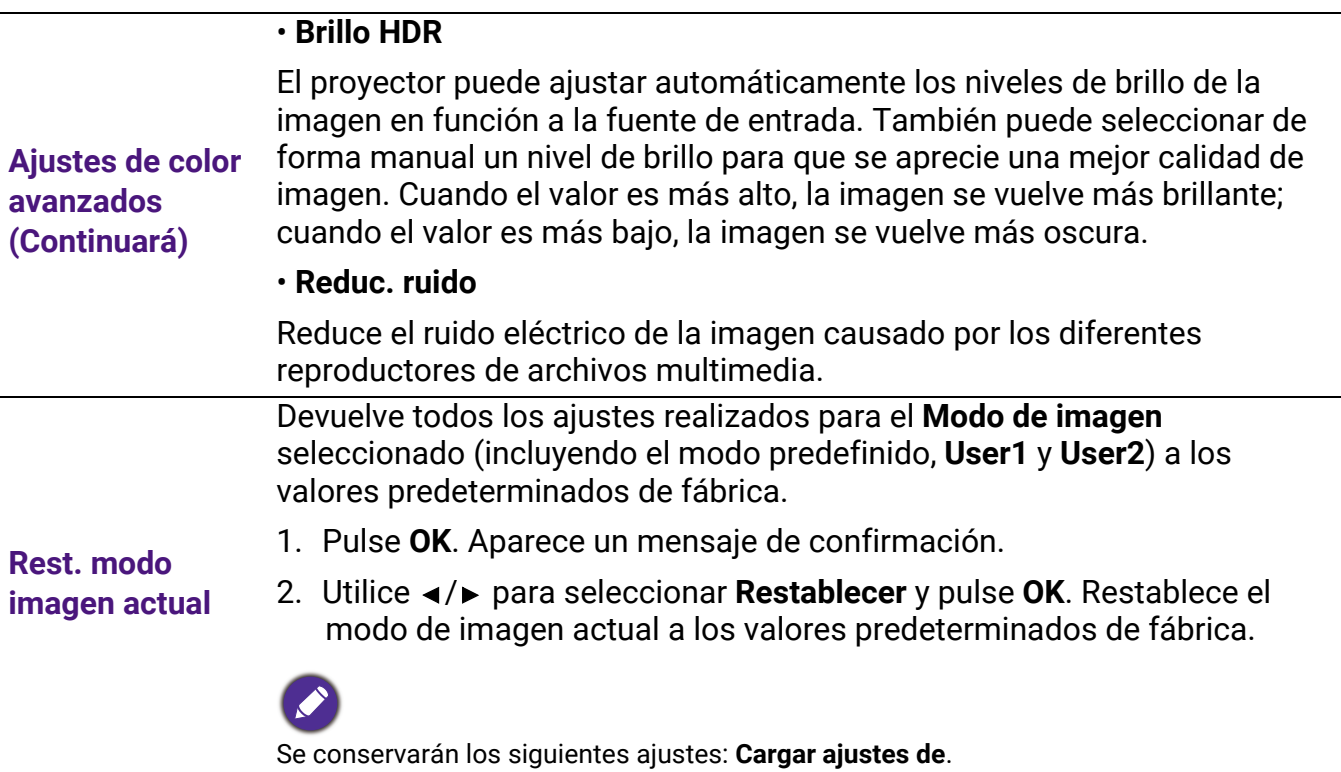

## 2. Menú principal: **Audio**

### Estructura

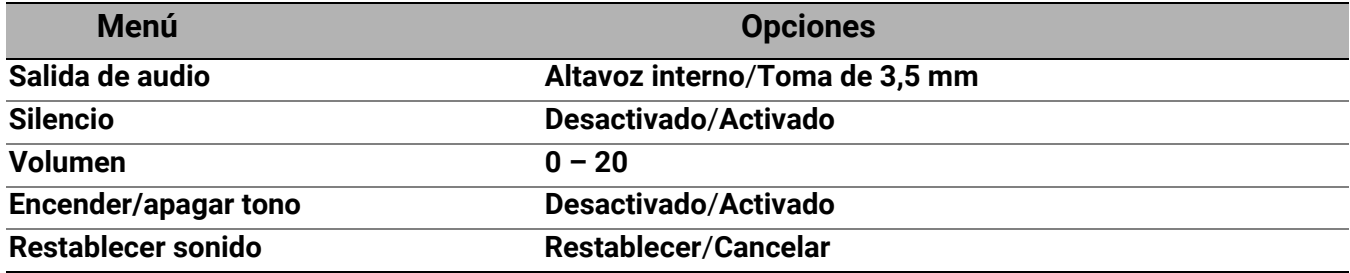

## Descripciones de función

<span id="page-34-0"></span>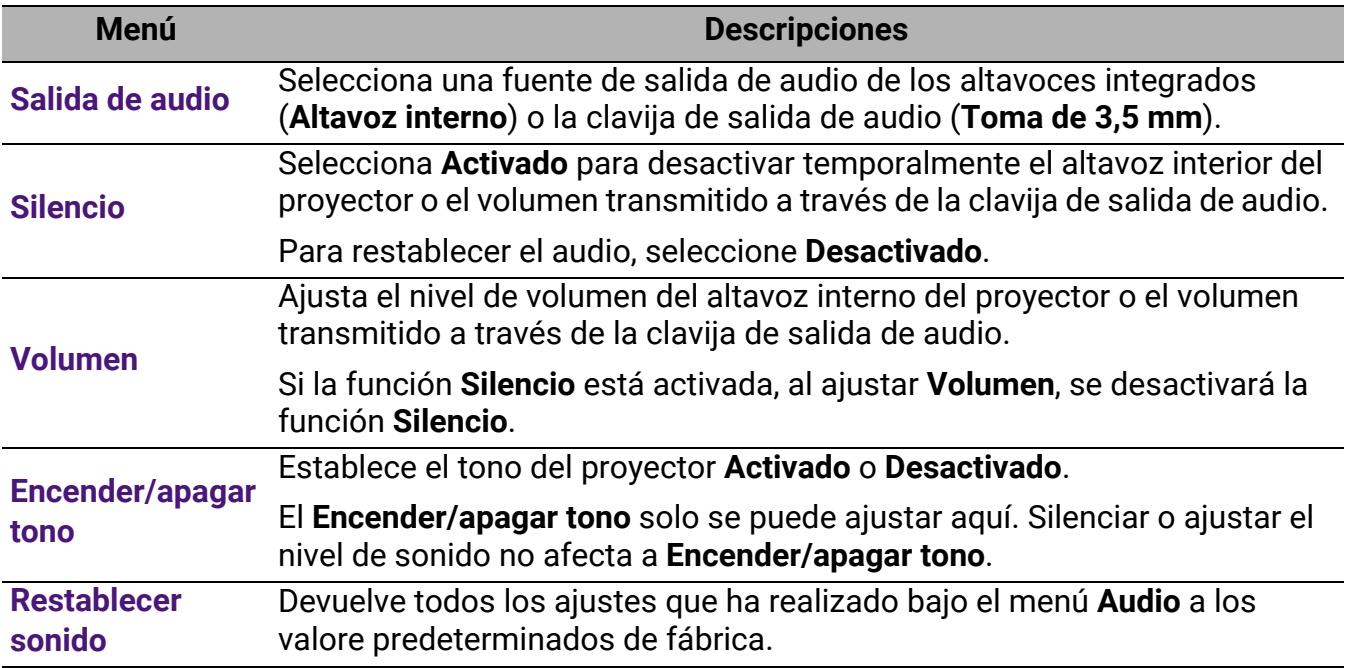

## 3. Menú principal: **Pantalla**

### Estructura

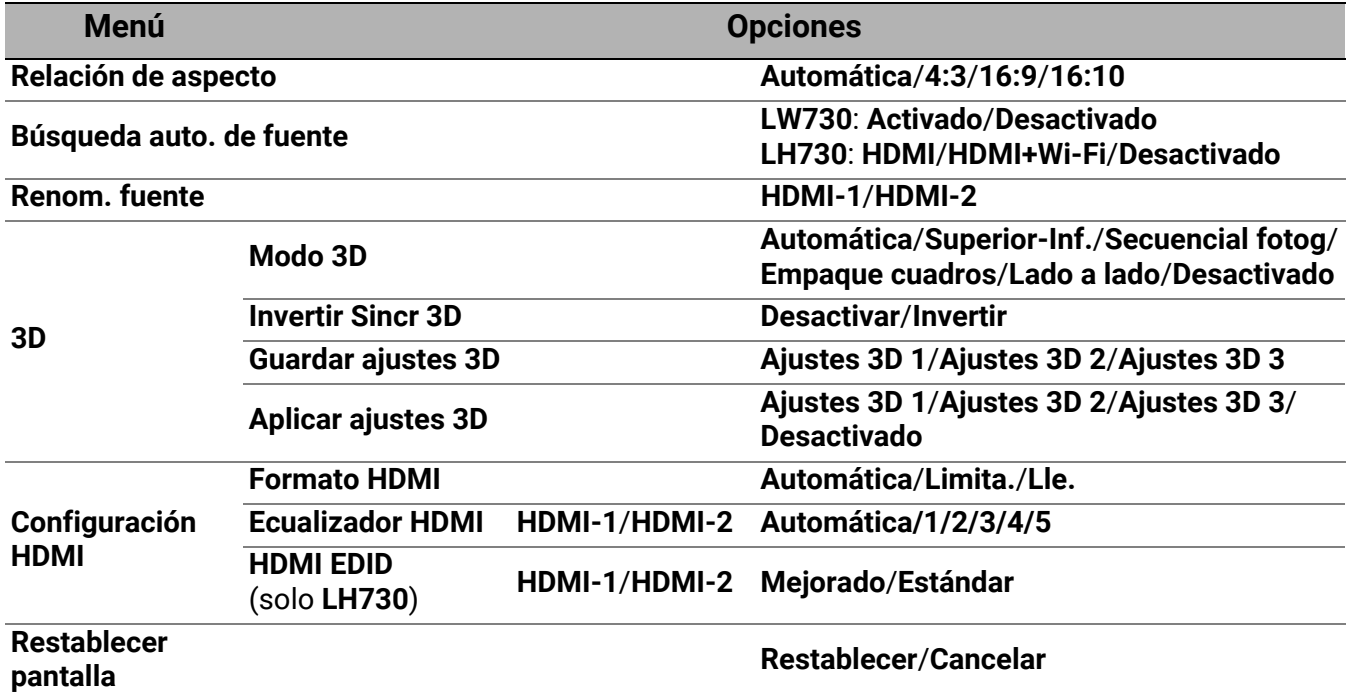

## Descripciones de función

<span id="page-35-0"></span>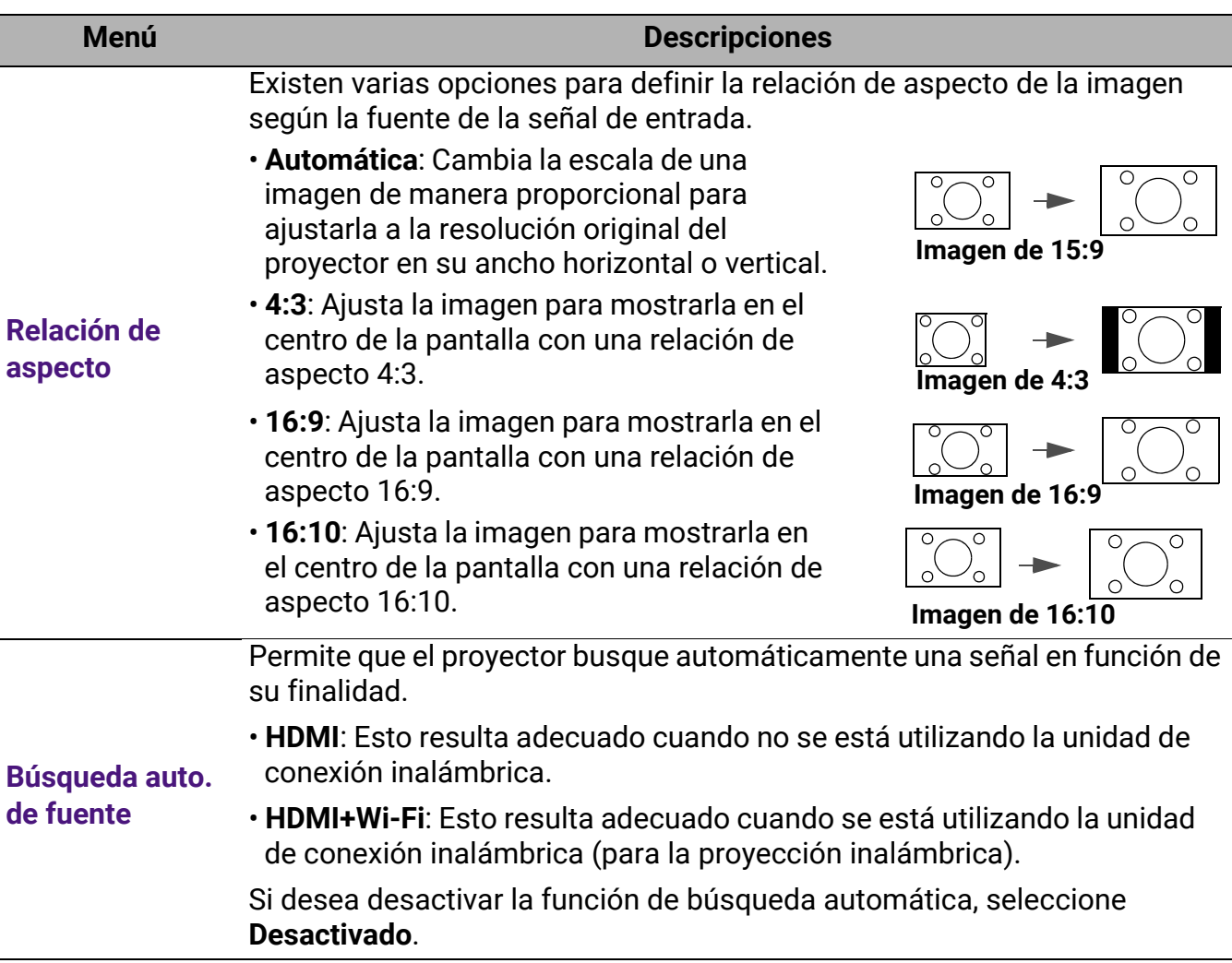

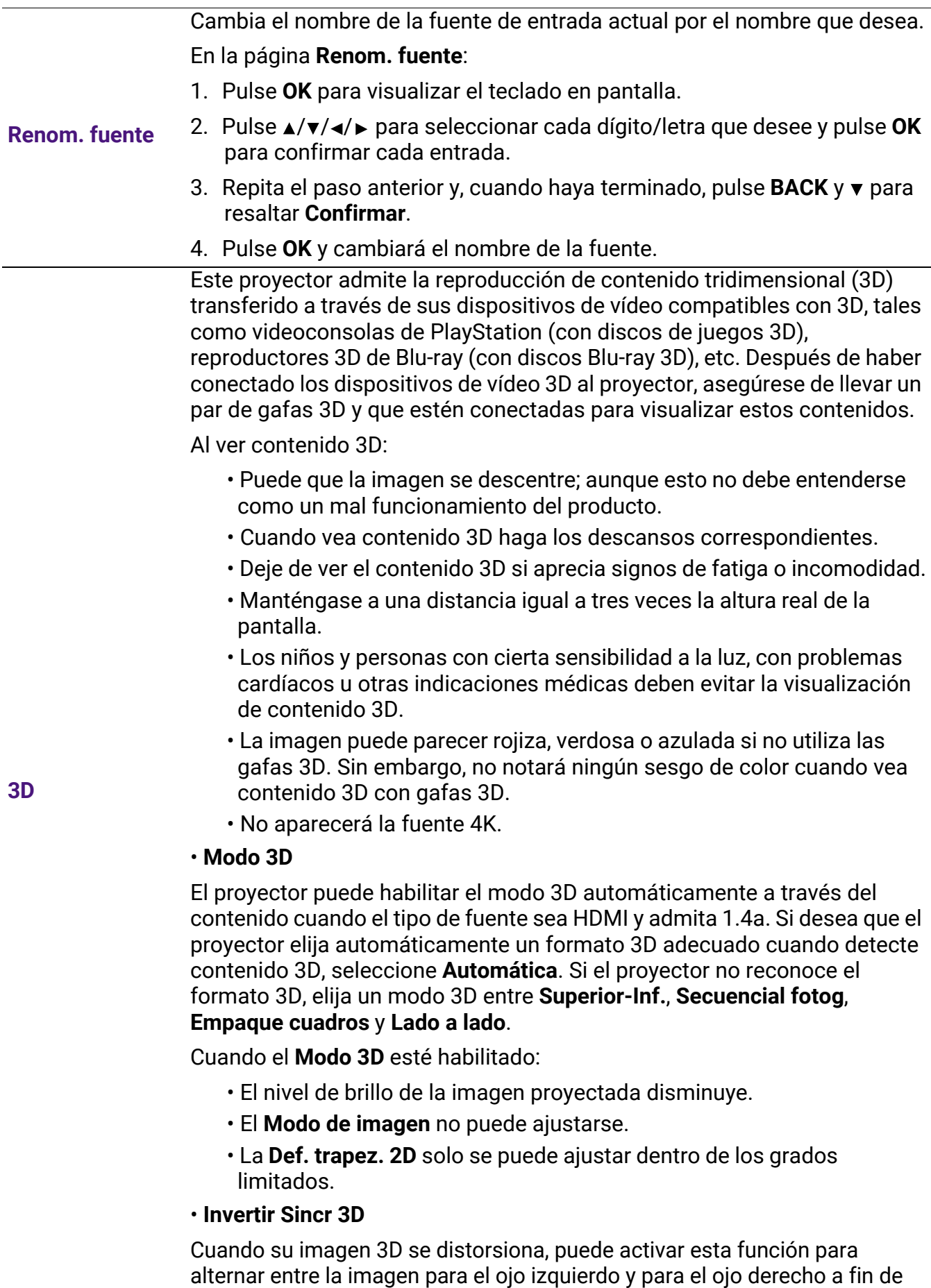

lograr una visualización 3D más cómoda.

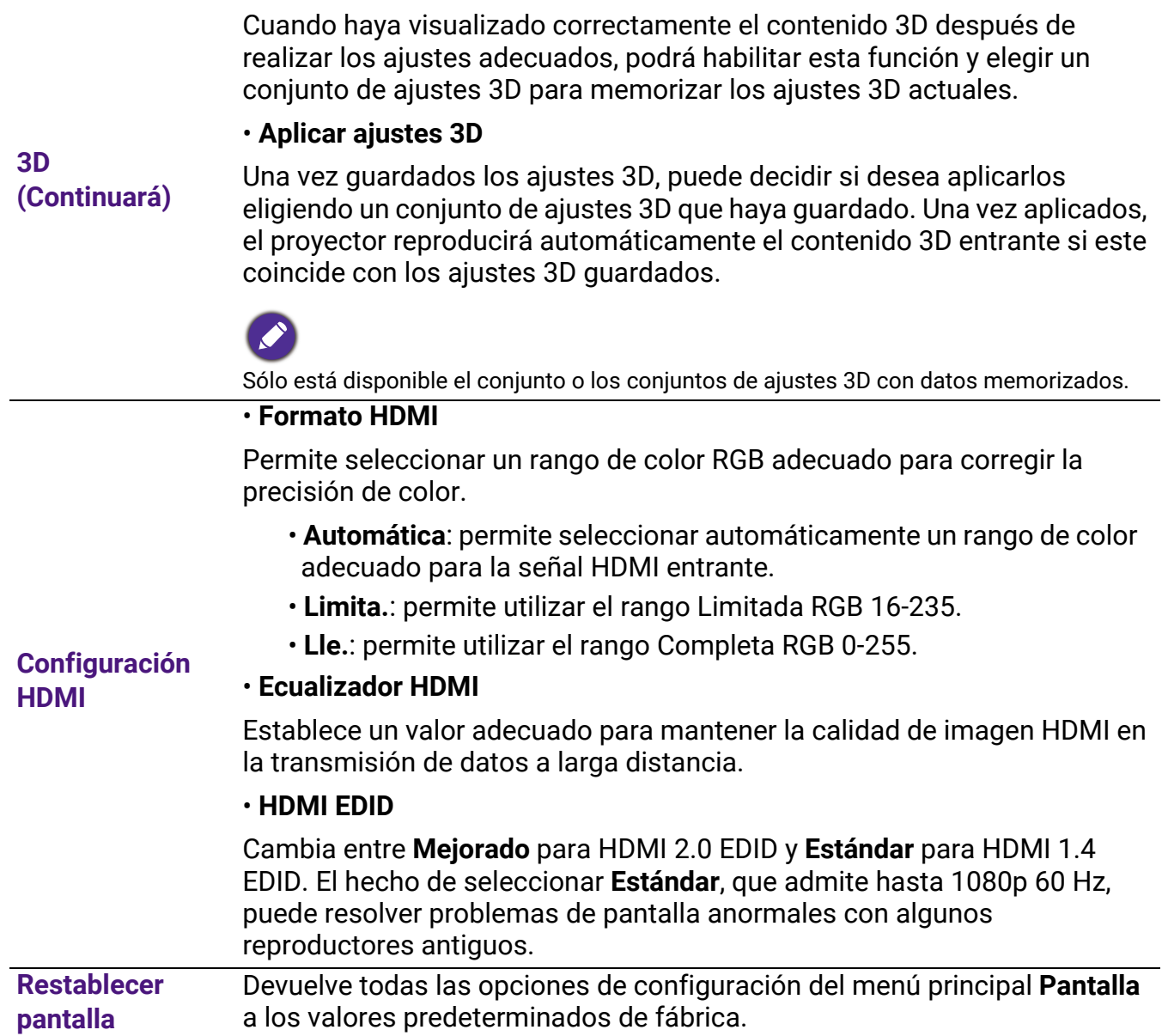

• **Guardar ajustes 3D**

## 4. Menú principal: **Instalación**

### **Estructura**

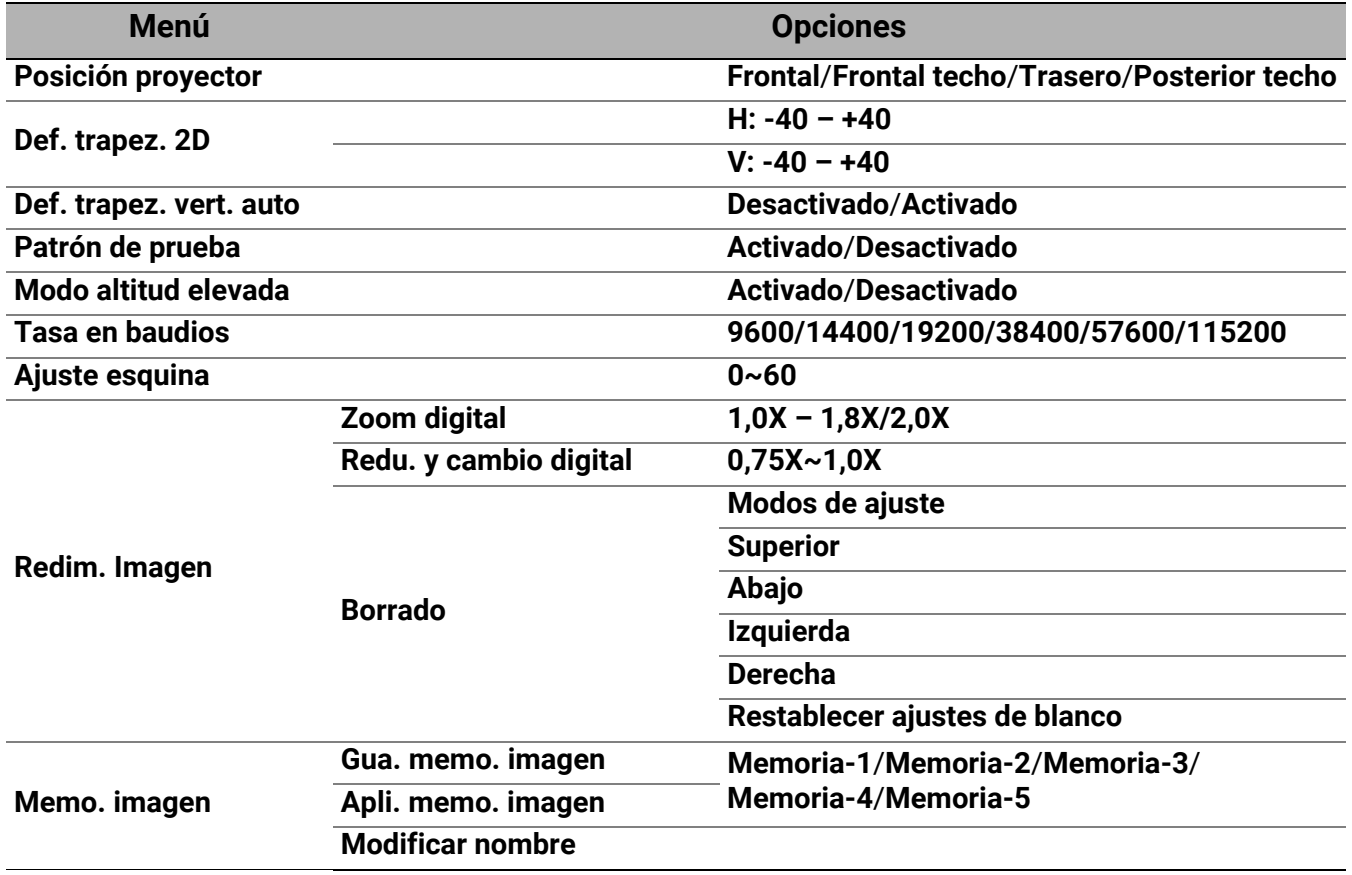

### Descripciones de función

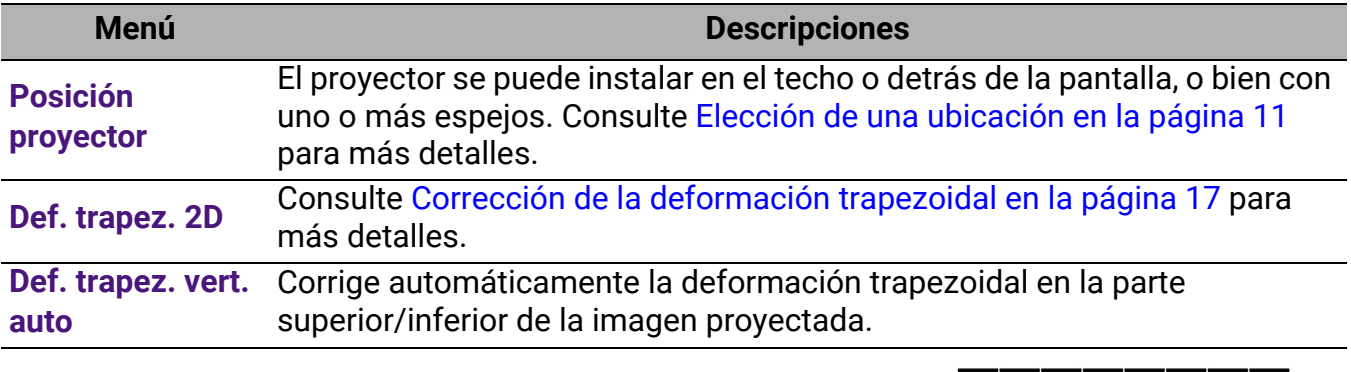

### Patrón de prueba comprueba que la imagen proyectada no Ajusta el tamaño de la imagen, enfoca y aparece distorsionada.

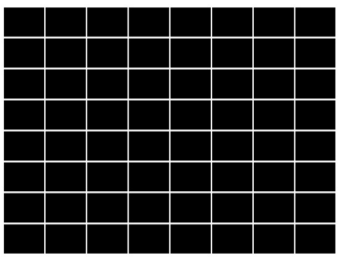

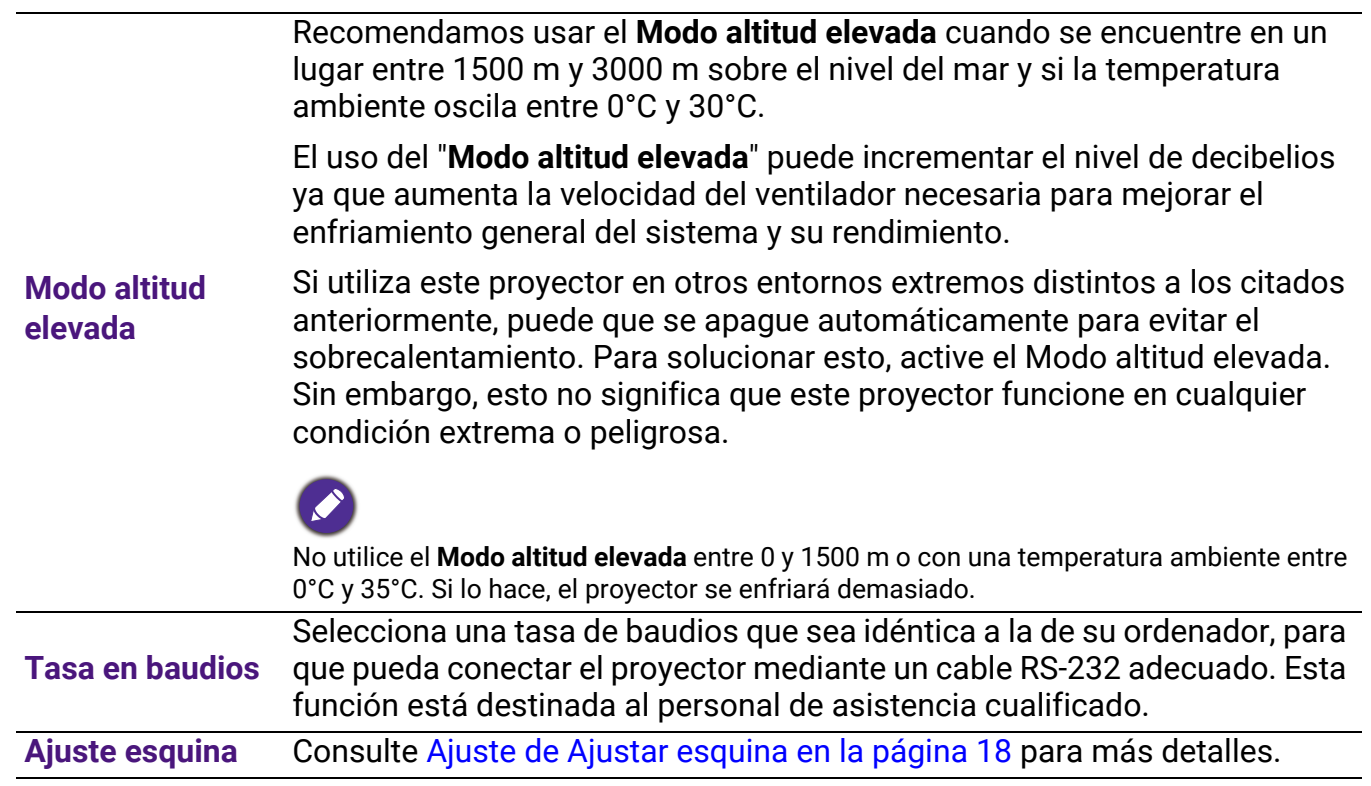

### • **Zoom digital**

Le permiten ampliar o reducir el tamaño de la imagen proyectada.

- 1. Una vez que aparezca la barra de ajuste, pulse  $\triangle / \triangledown$  en el proyector o **ZOOM+**/**ZOOM-** en el mando a distancia varias veces para reducir o ampliar la imagen al tamaño deseado.
- 2. Pulse **OK** para acceder al modo panorámico.
- 3. Pulse las teclas de dirección  $(A, \nabla, A)$  del proyector o del mando a distancia para desplazarse por la imagen.

Solo podrá navegar por la imagen una vez que la haya ampliado. Puede ampliar la imagen para buscar detalles.

### • **Redu. y cambio digital**

Reduce y/o mueve la imagen proyectada.

- 1. Una vez que aparezca la barra de ajuste, pulse  $\triangleleft / \triangleright$  varias veces para reducir o ampliar la imagen al tamaño deseado.
- **Redim. Imagen**

**Memo. imagen**

- 2. Pulse **OK** para activar la función de cambio digital.
- 3. Una vez que se haya activado la función de cambio digital, pulse las teclas de dirección  $(\triangle, \triangledown, \triangle, \triangleright)$  para cambiar la imagen.

La imagen solo se podrá desplazar una vez que se haya reducido.

• **Borrado**

Borra algunas partes de la imagen proyectada.

- 1. Seleccione primero los **Modos de ajuste** pulsando  $\blacktriangleleft / \blacktriangleright$ .
- 2. Pulse  $\triangle$ / $\nabla$  para resaltar el área que desee ajustar y pulse  $\triangleleft$ / $\triangleright$  para ajustar su rango.

Al activar la función **Restablecer ajustes de blanco**, todos los elementos del menú **Borrado** volverá a los valores predeterminados de fábrica. Al pulsar **OK**, se borran los valores del elemento seleccionado (salvo **Modos de ajuste**).

• **Gua. memo. imagen:** Le permite guardar y aplicar varios conjuntos de ajustes de imagen para circunstancias habituales, incluyendo las siguientes: **Posición proyector**, **Relación de aspecto**, **Modo de imagen**, **Fuente**, **Resolución**, **Modo de fuente de luz**, **Redu. y cambio digital**, **Borrado**. Puede elegir una conjunto de memoria para guardar la configuración actual.

- **Apli. memo. imagen:** Una vez guardada la memoria de la imagen, puede decidir si desea aplicarla eligiendo un conjunto de memoria que haya guardado.
- **Modificar nombre:** Renombra la memoria de la imagen.

## 5. Menú principal: **Sistema**

### Estructura

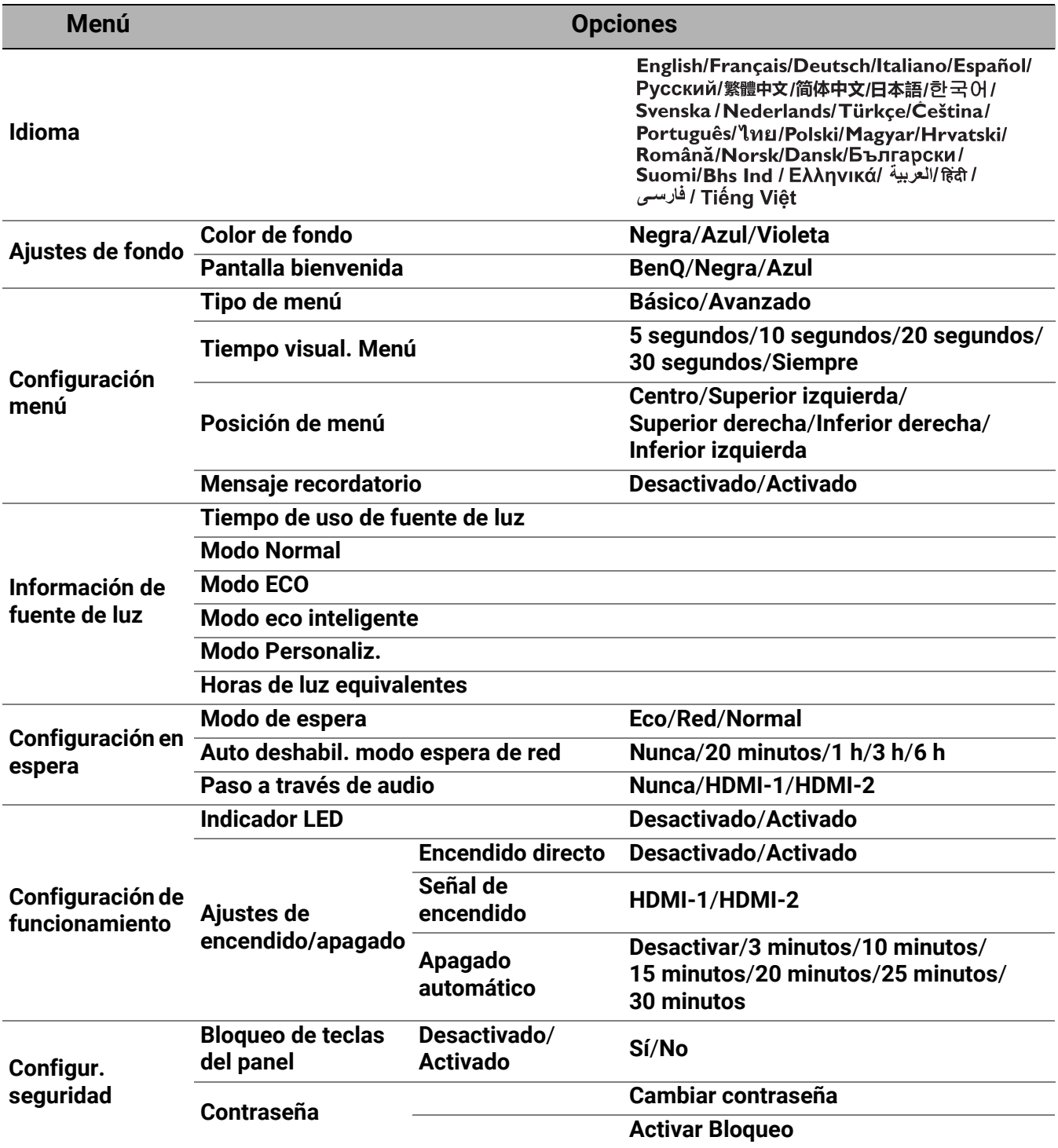

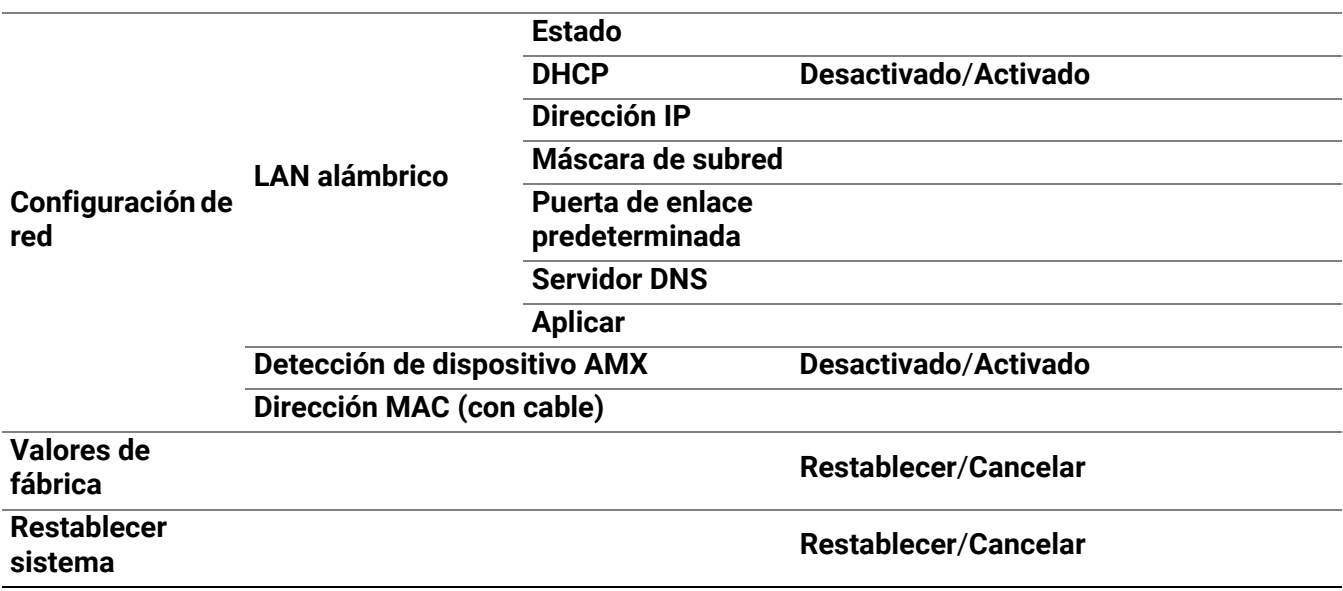

## Descripciones de función

<span id="page-42-0"></span>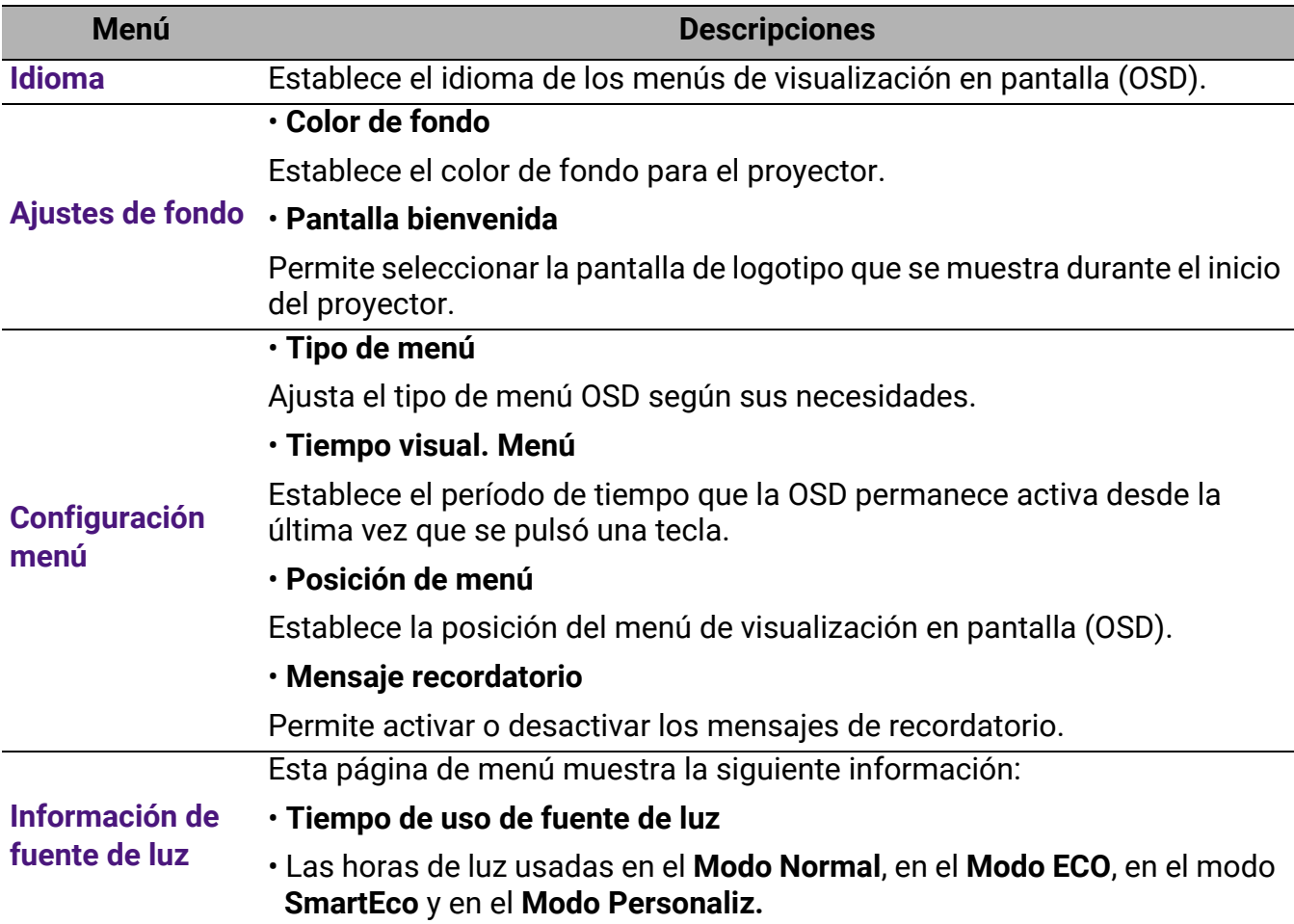

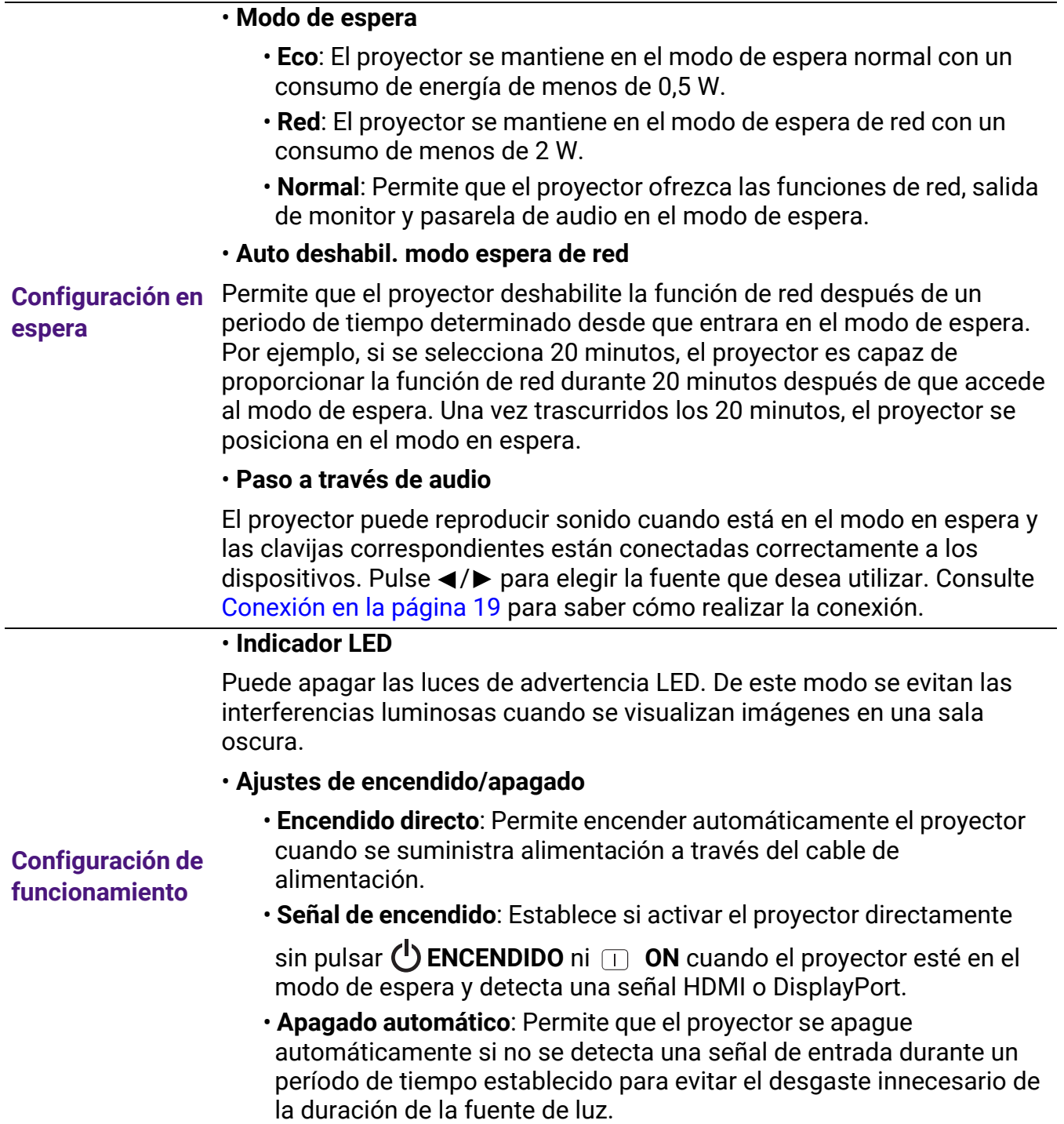

÷,

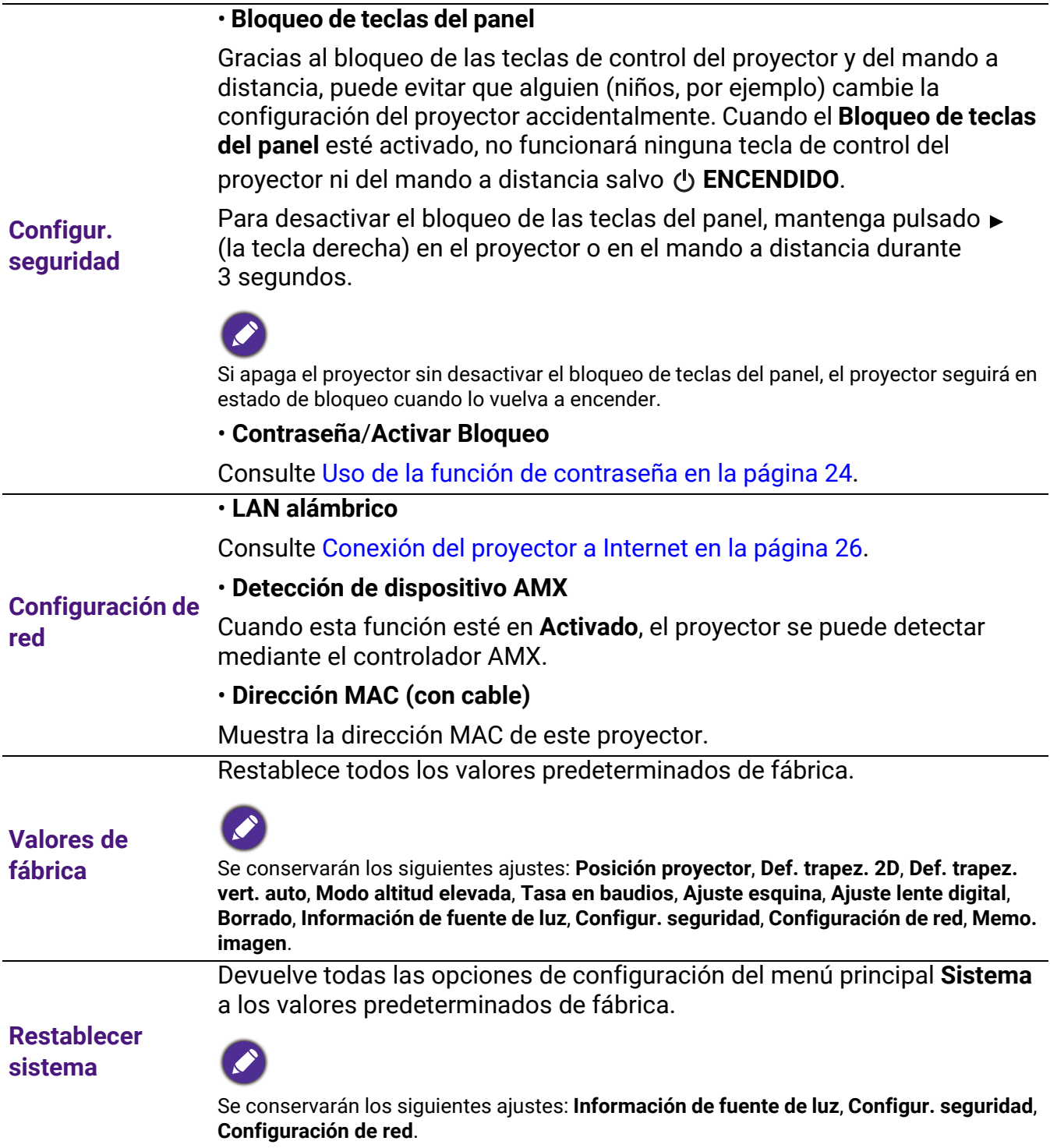

## <span id="page-45-0"></span>6. Menú principal: **Información**

### **Estructura**

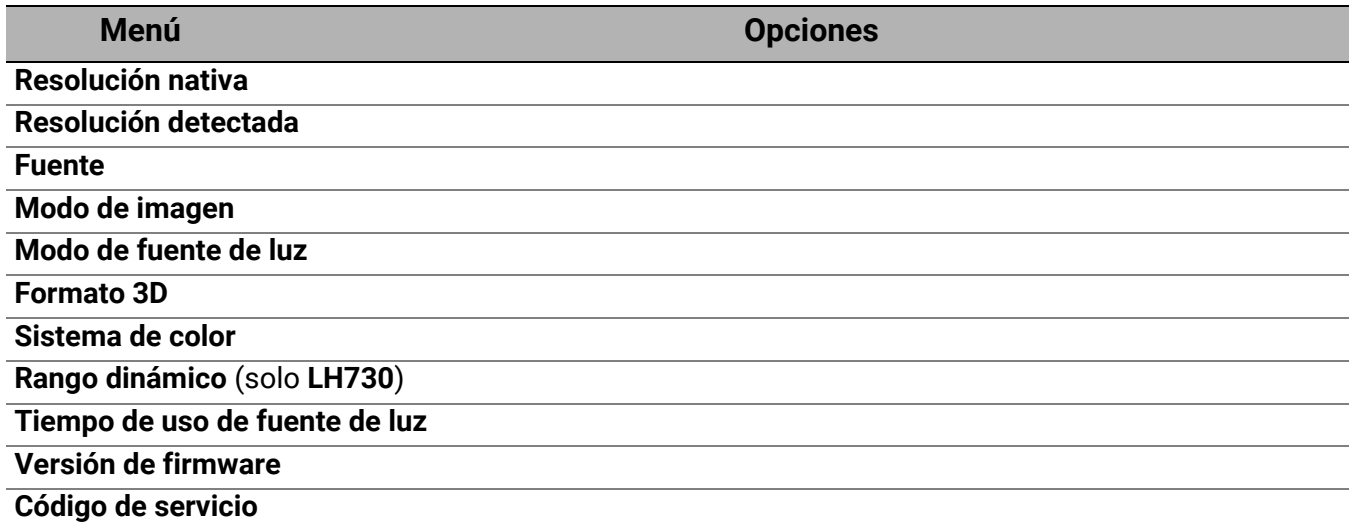

## Descripciones de función

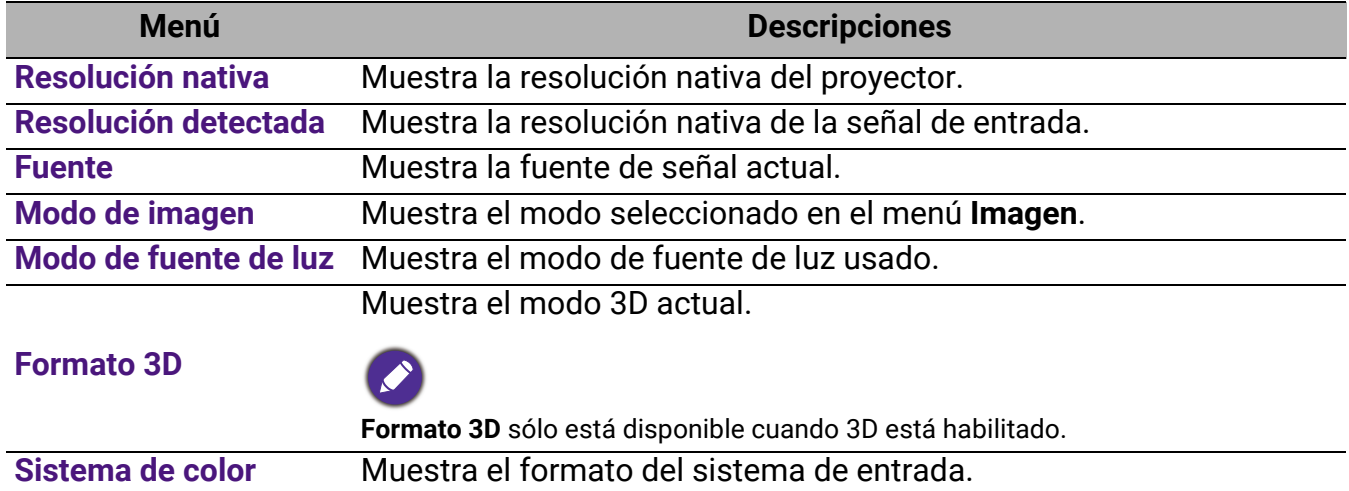

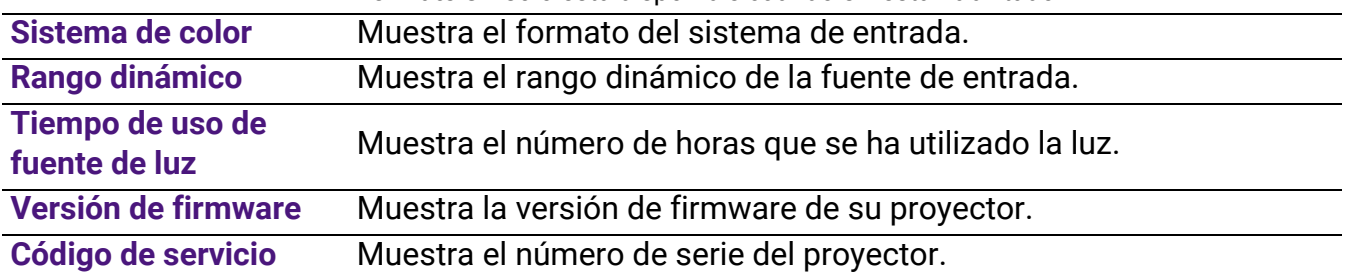

## <span id="page-46-0"></span>Mantenimiento

## <span id="page-46-1"></span>Cuidados del proyector

## Limpieza de la lente

Limpie la lente cada vez que observe que hay suciedad o polvo en la superficie. Asegúrese de apagar el proyector y dejar que se enfríe por completo antes de limpiar la lente.

- Utilice un bote de aire comprimido para retirar el polvo.
- Si hay suciedad o manchas, utilice papel limpiador de lente o humedezca un paño con un producto de limpieza para lentes y páselo con suavidad por la superficie de la misma.
- Nunca utilice productos abrasivos, limpiadores ácidos o alcalinos, polvos desengrasantes o disolventes volátiles, como alcohol, benceno, diluyente o insecticida. El uso de dichos materiales o un contacto prolongado con materiales de vinilo o caucho puede ocasionar daños en la superficie del proyector y en el material del alojamiento.

## Limpieza de la carcasa del proyector

Antes de limpiar la carcasa, apague el proyector mediante el procedimiento de apagado correcto, según lo descrito en [Apagado del proyector en la página 27](#page-26-0) y desconecte el cable de alimentación.

- Para eliminar suciedad o polvo, pase un paño suave, que no suelte pelusa por la carcasa.
- Para limpiar suciedad difícil de eliminar o manchas, humedezca un paño suave con agua y un detergente con pH neutro. A continuación, pase el paño por la carcasa.

Nunca utilice cera, alcohol, benceno, disolvente u otros detergentes químicos. Estos pueden dañar la carcasa.

### Almacenamiento del proyector

Si necesita guardar el proyector durante un largo período de tiempo, siga las instrucciones descritas a continuación:

- Asegúrese de que la temperatura y la humedad del área de almacenamiento se encuentran dentro de los valores recomendados para el proyector. Consulte [Especificaciones en la](#page-51-0)  [página 52](#page-51-0) o póngase en contacto con su proveedor para conocer estos valores.
- Haga retroceder el pie de ajuste.
- Extraiga la pila del mando a distancia.
- Guarde el proyector en el embalaje original o en uno equivalente.

### Transporte del proyector

Se recomienda transportar el proyector en el embalaje original o en uno equivalente.

## <span id="page-47-0"></span>Información de fuente de luz

## Cómo saber las horas de uso de la luz

Cuando el proyector está en funcionamiento, el temporizador incorporado calcula de forma automática la duración (en horas) de uso de la fuente de luz. El método de cálculo de la duración de luz equivalente es el siguiente:

- 1. Tiempo de uso de luz =  $(x+y+z)$  horas, si Tiempo de uso en el modo **Normal** = x horas Tiempo de uso en el modo **Eco** = y horas Tiempo de uso en el modo **SmartEco** = z horas Tiempo de uso en el modo **Personaliz.** = a horas
- 2. Horas de luz equivalentes =  $\alpha$  horas

$$
\alpha = \frac{A'}{X} \times \chi + \frac{A'}{Y} \times y + \frac{A'}{Z} \times z + \frac{A'}{A} \times a, \text{ si}
$$

X= especif. del ciclo de vida de la fuente de luz del modo **Normal**

Y= especif. de la duración de fuente de luz del modo **Eco**

Z= especif. de la duración de fuente de luz del modo **SmartEco**

A= especif. de la duración de fuente de luz del modo **Personaliz.**

A' es la especificación de la duración de fuente de luz más larga entre X, Y, Z, A

- Para el tiempo de uso en cada modo de luz indicado en el menú OSD:
- El tiempo de uso se acumula y se redondea a un número entero para indicarlo en **horas**.
- Cuando tiempo de uso es inferior a 1 hora, muestra 0 horas.

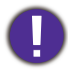

Cuando se calculan manualmente las **Horas de luz equivalentes**, probablemente habrá una ligera desviación con respecto al valor indicado en el menú OSD, ya que el sistema del proyector calcula el tiempo usado para cada modo de luz en "Minutos" y luego lo redondea a un entero para mostrar las horas en el OSD.

Para obtener información sobre las horas de la fuente de luz:

- 1. Vaya al **menú Avanzado Ajustes** > **Tiempo de uso de luz** y pulse **OK**.
- 2. Se mostrar la información de **Tiempo de uso de luz**.

También puede obtener la información sobre las horas de la fuente de luz en el menú **Información**.

### <span id="page-47-2"></span>Aumentar la duración de la fuente de luz

### <span id="page-47-1"></span>• Ajuste **Modo de fuente de luz**

Vaya a **menú Avanzado - Imagen** > **Ajustes de color avanzados** > **Modo de fuente de luz** y seleccione una potencia de fuente de luz adecuada entre los modos proporcionados.

Al ajustar el proyector en el modo **Eco, SmartEco** o en el modo **Personaliz.**, se aumenta la duración de la luz.

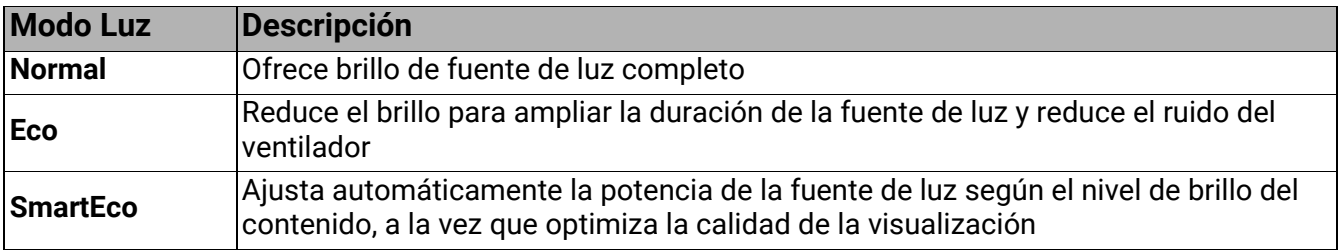

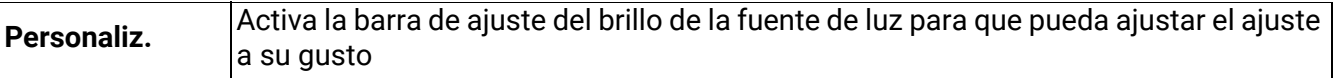

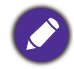

Puede que algunos de los modos de luz anteriores no estén disponibles en determinadas circunstancias.

### • Ajuste **Apagado automático**

Esta función permite que el proyector se apague automáticamente si no se detecta una señal de entrada durante un período de tiempo establecido para evitar el desgaste innecesario de la duración de la fuente de luz.

Para ajustar el **Apagado automático**, vaya al **menú Avanzado - Sistema** > **Configuración de funcionamiento** > **Ajustes de encendido/apagado** > **Apagado automático** y pulse / .

## <span id="page-49-0"></span>Indicadores

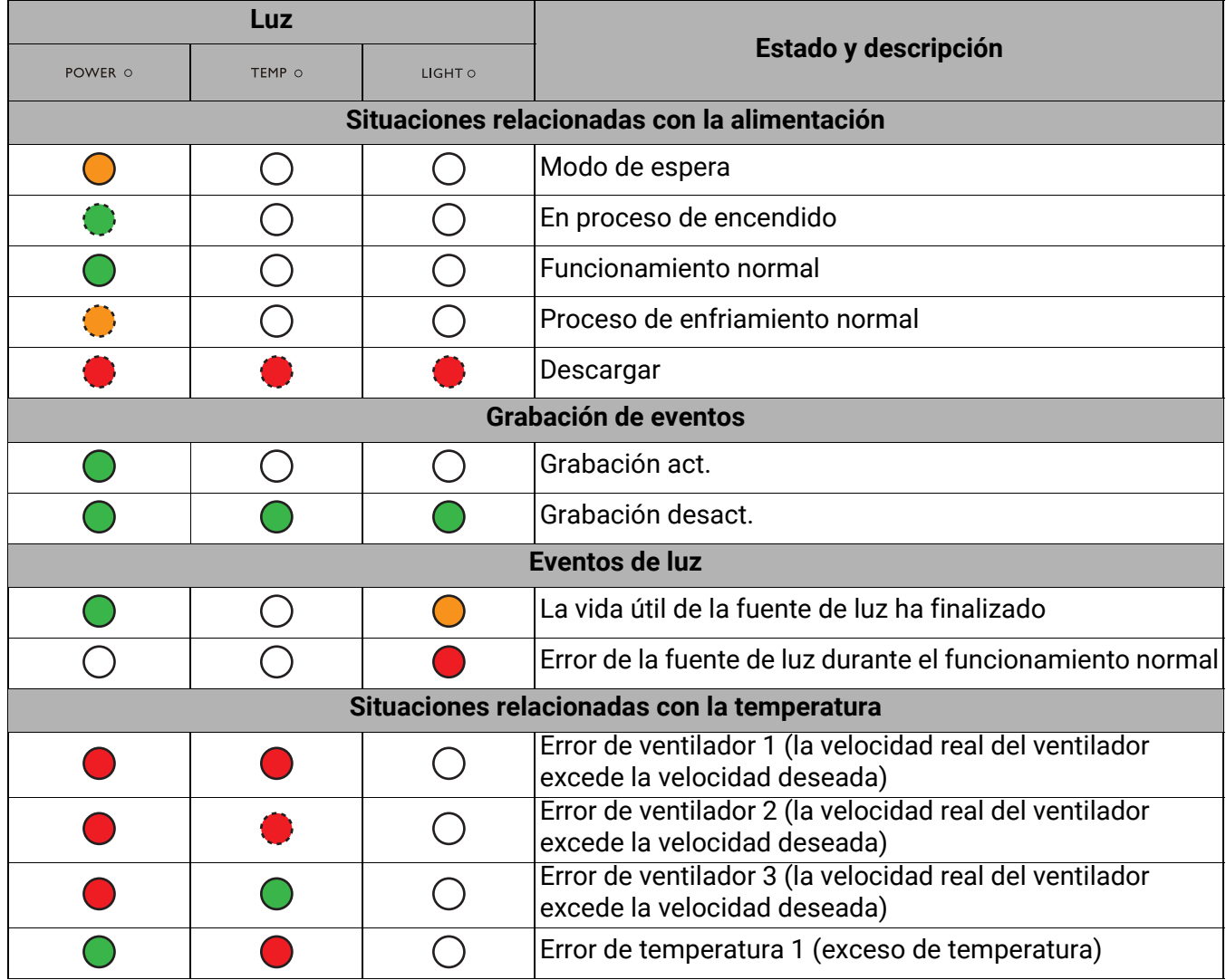

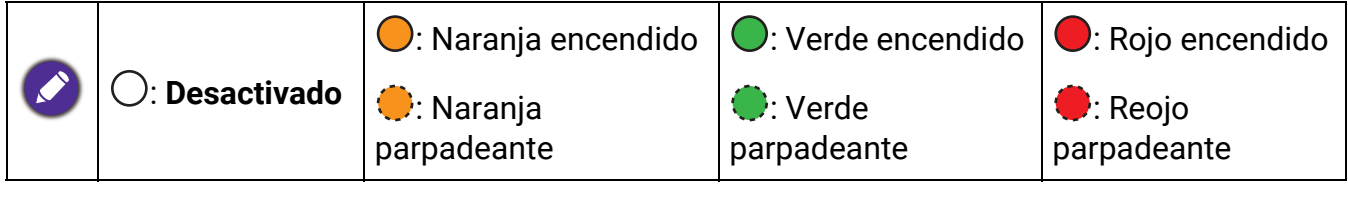

## <span id="page-50-0"></span>Solución de problemas

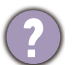

El proyector no se enciende.

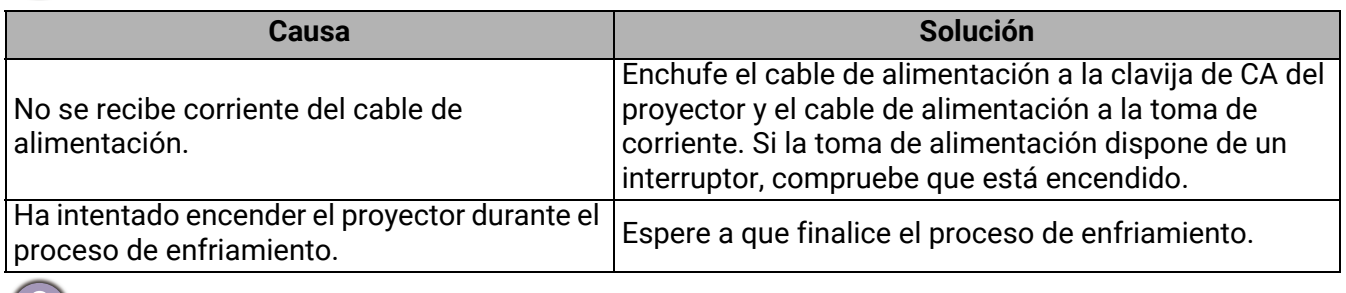

### No hay imagen

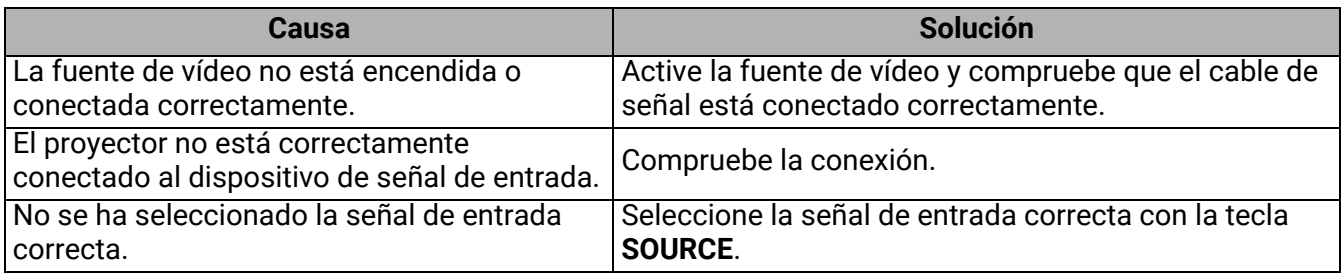

### Imagen borrosa

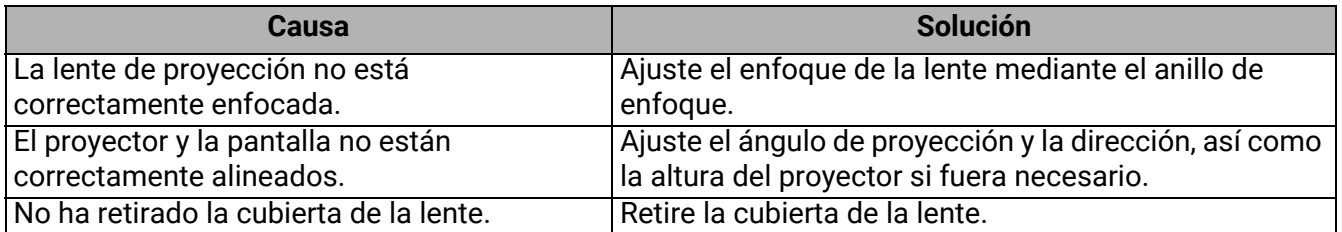

Imagen anormal

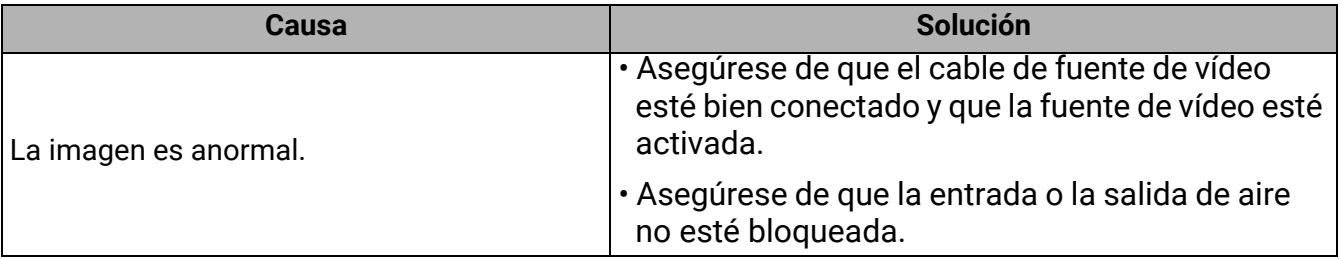

El mando a distancia no funciona.

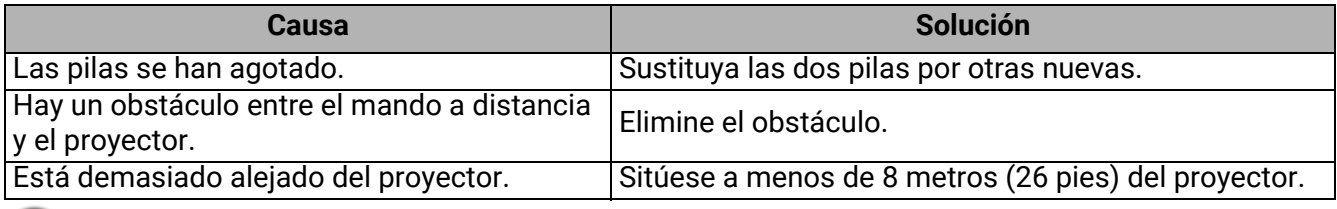

### La contraseña no es correcta.

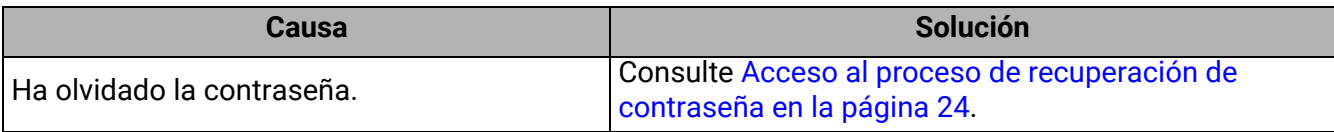

## <span id="page-51-0"></span>Especificaciones

## <span id="page-51-1"></span>Especificaciones del proyector

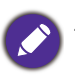

Todas las especificaciones están sujetas a cambio sin previo aviso.

### **Óptico**

Resolución **LW730**: 1280 x 800 WXGA **LH730**: 1920 x 1080 1080p Sistema de pantalla 1-CHIP DMD Lente

 $F = 1,6 \sim 1,75, f = 19,16 \sim 23,02 \text{ mm}$ 

Distancia de enfoque nítida **LW730**: 1,77 – 4,41 m en Gran angular, 2,12 – 5,30 m en Teleobjetivo **LH730**: 1,73 – 4,33 m en Gran angular, 2,08 – 5,19 m en Teleobjetivo

Fuente de luz LED

### **Características eléctricas**

Fuente de alimentación 100–240 V de CA, 4,3 A, 50–60 Hz (automático) Consumo de energía

415 W (máx.); < 0,5 W (modo de espera)

### **Características mecánicas**

Peso 5,3 kg  $\pm$  100 g (11,68 libras  $\pm$  0,22 libras)

### **Terminales de salida**

Altavoz 10 vatios x 1 Salida de señal de audio Clavija de audio de PC x 1

### **Control**

USB Fuente de suministro eléctrico de Tipo A de 5 V/ 1,5 A x 1 Fuente de suministro eléctrico de Tipo A de 5 V/ 1 A x 1 para unidad Wi-Fi (solo **LH730**) Control de serie RS-232 9 patillas x 1 Control de LAN RJ45 x 1

Receptor de infrarrojos (IR) x 2

### **Terminales de entrada**

Entrada de señal de vídeo Entrada de señal de SD/HDTV Digital - HDMI x 2

### **Requisitos medioambientales**

Temperatura operativa 0°C–40°C al nivel del mar

Humedad relativa operativa 10%–90% (sin condensación)

Altitud de funcionamiento 0–1499 m a 0°C–35°C 1500–3000 m a 0°C–30°C (con el Modo altitud elevada activado)

Temperatura de almacenamiento -20°C–60°C al nivel del mar

Humedad de almacenamiento 10%–90% HR (sin condensación)

Altitud de almacenamiento 30°C a 0~12200 m por encima del nivel del mar

**Transporte** Se recomienda usar el embalaje original o uno equivalente

Reparación

Visite el sitio web indicado a continuación y seleccione su país para consultar los datos de contacto del servicio técnico: http://www.benq.com/welcome

## <span id="page-52-0"></span>Dimensiones

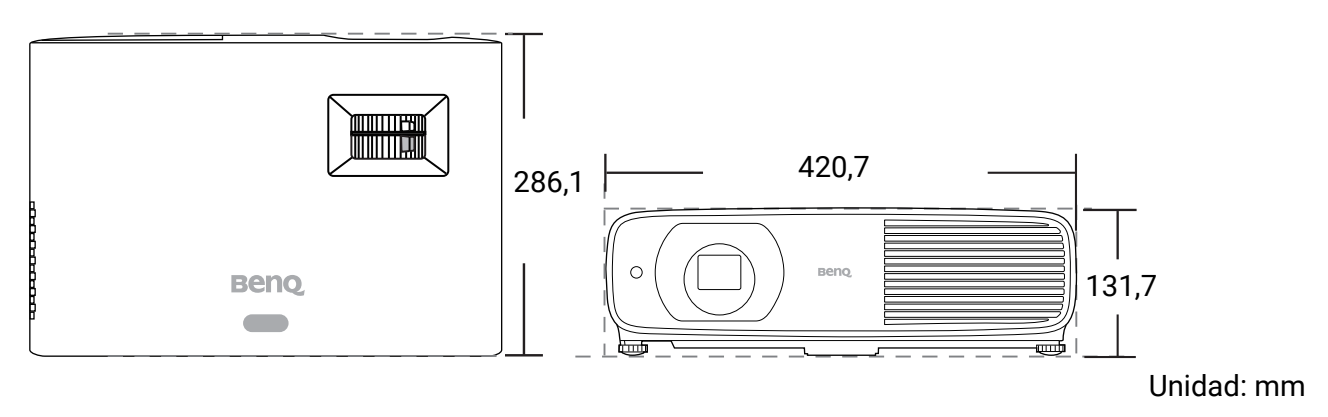

## <span id="page-53-0"></span>Diagrama de temporización

## Tiempos admitidos para la entrada de HDMI (HDCP)

### • Tiempos de PC

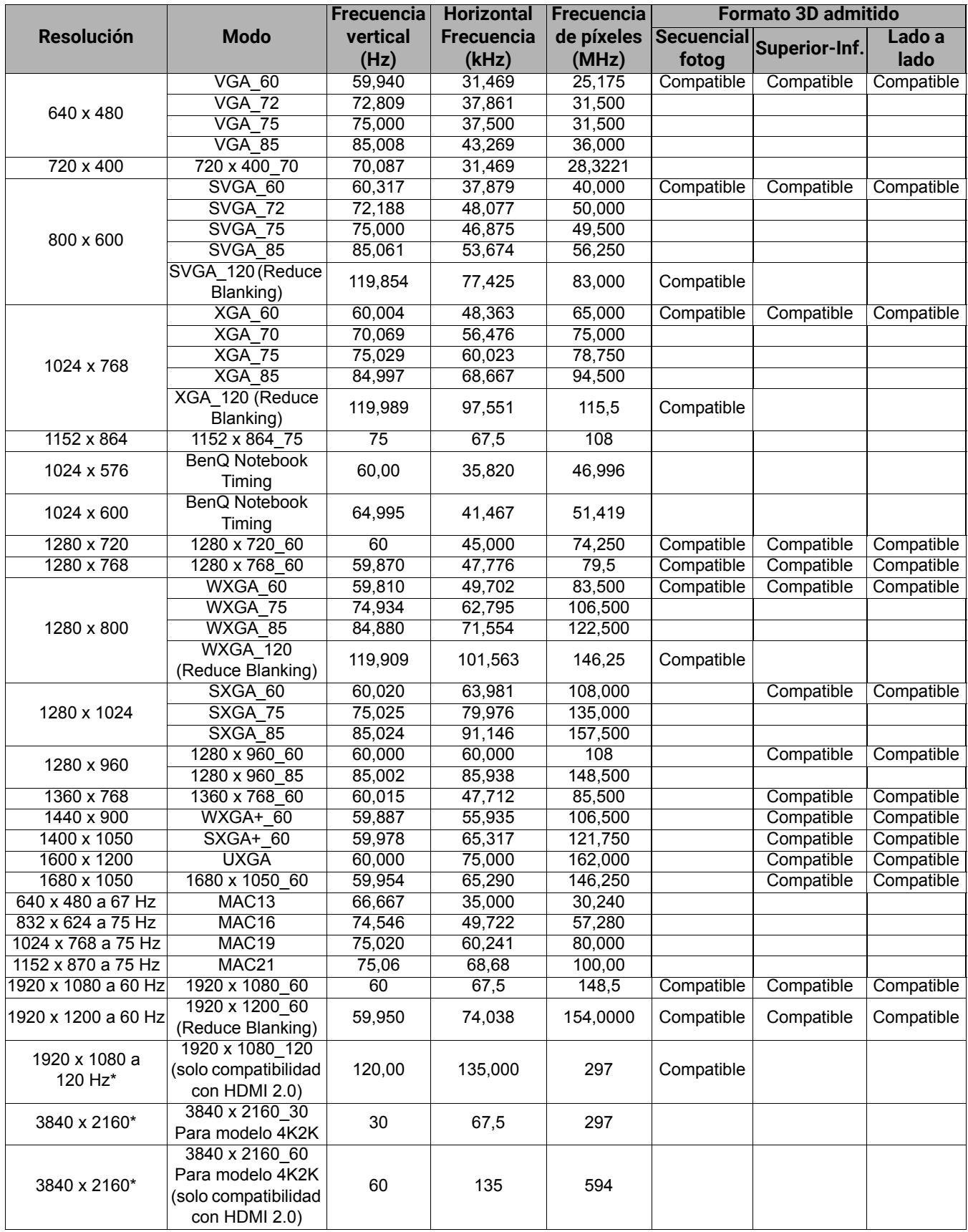

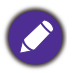

\*Solo compatible con el modelo **LH730**.

Puede que los intervalos anteriores no sean compatibles debido a las limitaciones del archivo EDID y la tarjeta gráfica VGA. Es posible que no se puedan elegir algunos intervalos.

• Tiempos de vídeo

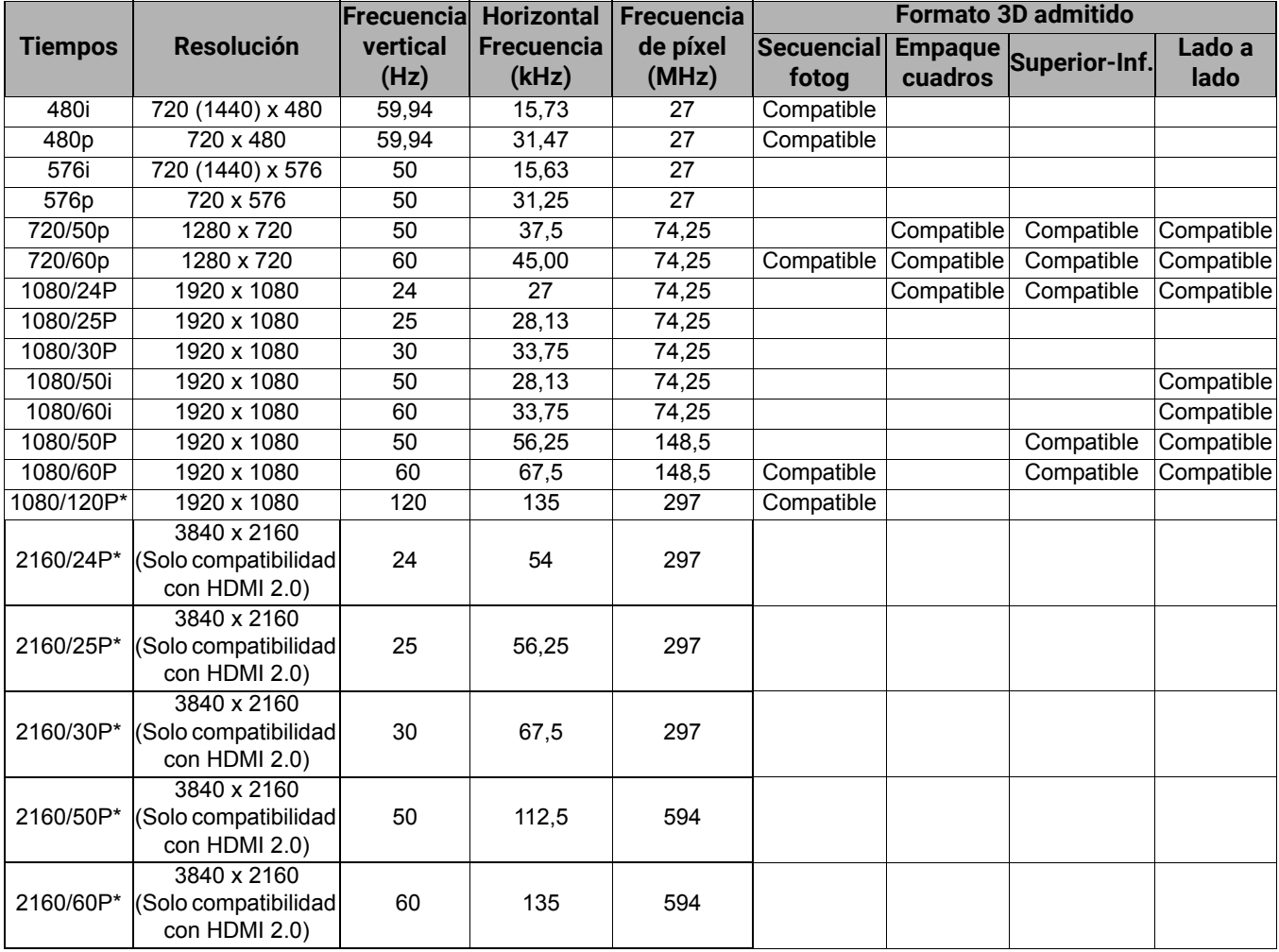

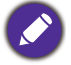

\*Solo compatible con el modelo **LH730**.